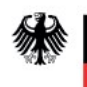

# Benutzerhandbuch

# "EIBE"

Eindämmung illegaler Betätigungen im Baugewerbe

Version 1.0

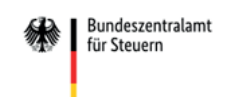

## Inhaltsverzeichnis

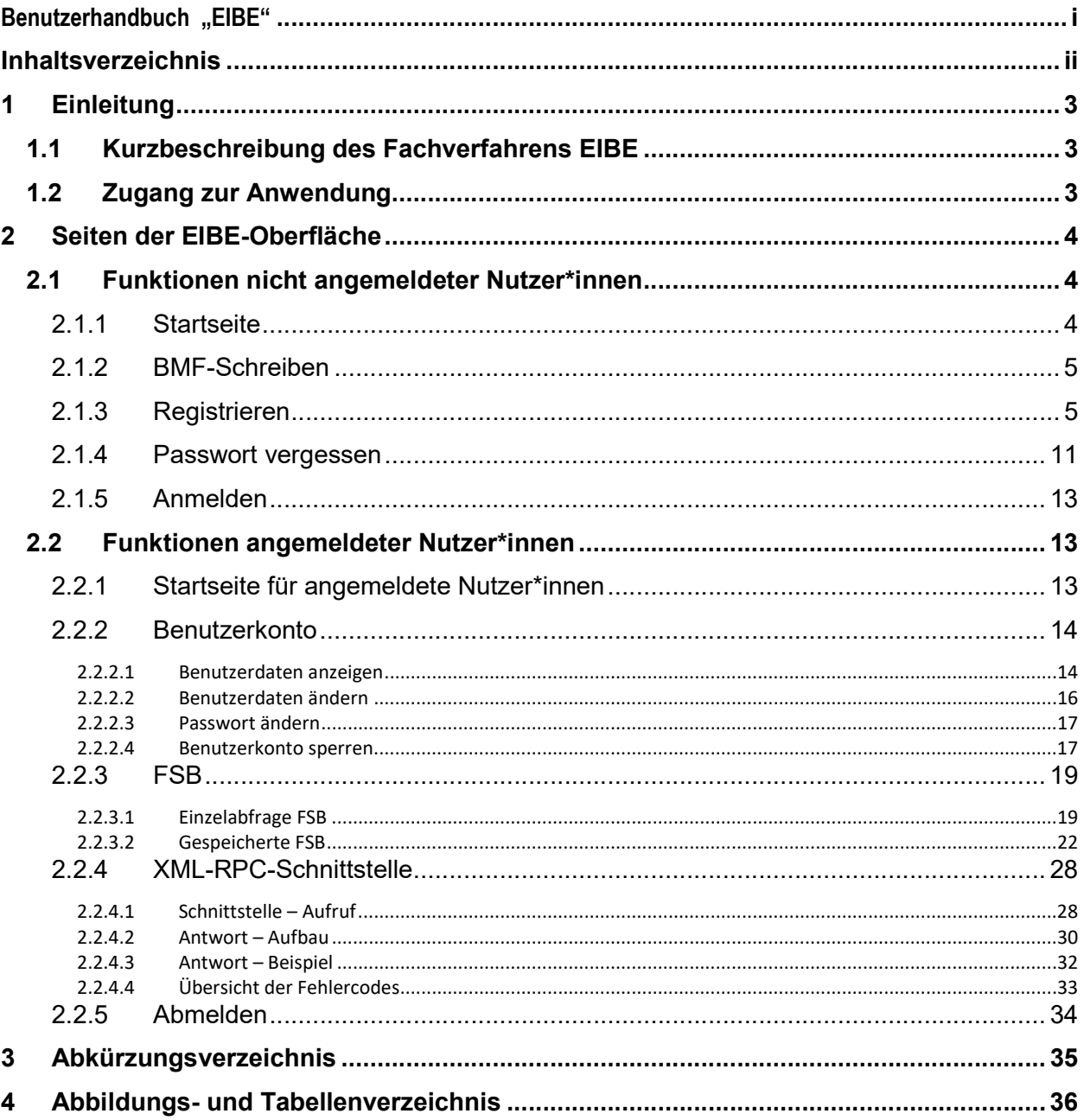

## 1 Einleitung

Dieses Dokument dient als zentraler Anwendungsleitfaden zur Nutzung der BZSt-Anwendung "EIBE".

## 1.1 Kurzbeschreibung des Fachverfahrens EIBE

Zur Eindämmung illegaler Betätigungen im Baugewerbe (EIBE) hat der Gesetzgeber Verfahren eingerichtet, welche der Sicherung von Steueransprüchen der Finanzverwaltung dienen. Das Verfahren "EIBE" ist in den §§ 48 bis 48d des Einkommensteuergesetzes (EStG) geregelt. Nach diesen Vorschriften haben bestimmte Leistungsempfänger (Auftraggeber) für im Inland erbrachte Bauleistungen einen Steuerabzug in Höhe von 15% der Gegenleistung einzubehalten und an das für die Besteuerung des Einkommens des Leistenden zuständige Finanzamt (Finanzkasse) abzuführen (vgl. BMF Schreiben vom 27.12.2002 Rz. 29 und 99). Die Gegenleistung ist das Entgelt für die Bauleistung zuzüglich gesetzlicher Umsatzsteuer.

Leistungsempfänger sind alle Unternehmer im Sinne des § 2 Umsatzsteuergesetz (UStG) und alle juristischen Personen des öffentlichen Rechts (vgl. § 48 Abs. 1 Satz 1 und 3 EStG). Die Verpflichtung besteht auch für Kleinunternehmer (vgl. § 19 UStG), pauschal versteuernde Landund Forstwirte (§ 24 UStG) und Unternehmer, die ausschließlich steuerfreie Umsätze tätigen. Hierzu gehört auch die Vermietung und Verpachtung von Grundstücken, von Gebäuden und Gebäudeteilen.

Von der Abzugsverpflichtung kann abgesehen werden, wenn der Leistende eine so genannte Freistellungsbescheinigung (FSB) vorlegt (vgl. § 48b EStG). Diese FSB wird vom Finanzamt ausgestellt und in eine Datenbank eingestellt, die beim Bundeszentralamt für Steuern (BZSt) elektronisch abgefragt werden kann. Die Daten der von den Finanzämtern ausgestellten FSB werden dem BZSt auf elektronischem Wege übermittelt. Das BZSt stellt diese Daten online zur Überprüfung der Gültigkeit der FSB zur Verfügung.

Änderungen oder Ergänzungen an diesen Daten kann das BZSt nicht vornehmen.

## 1.2 Zugang zur Anwendung

Die Anwendung "EIBE" ist unter der URL: https://eibe.bff-online.de/eibe/ zu erreichen.

## 2 Seiten der EIBE-Oberfläche

## 2.1 Funktionen nicht angemeldeter Nutzer\*innen

## 2.1.1 Startseite

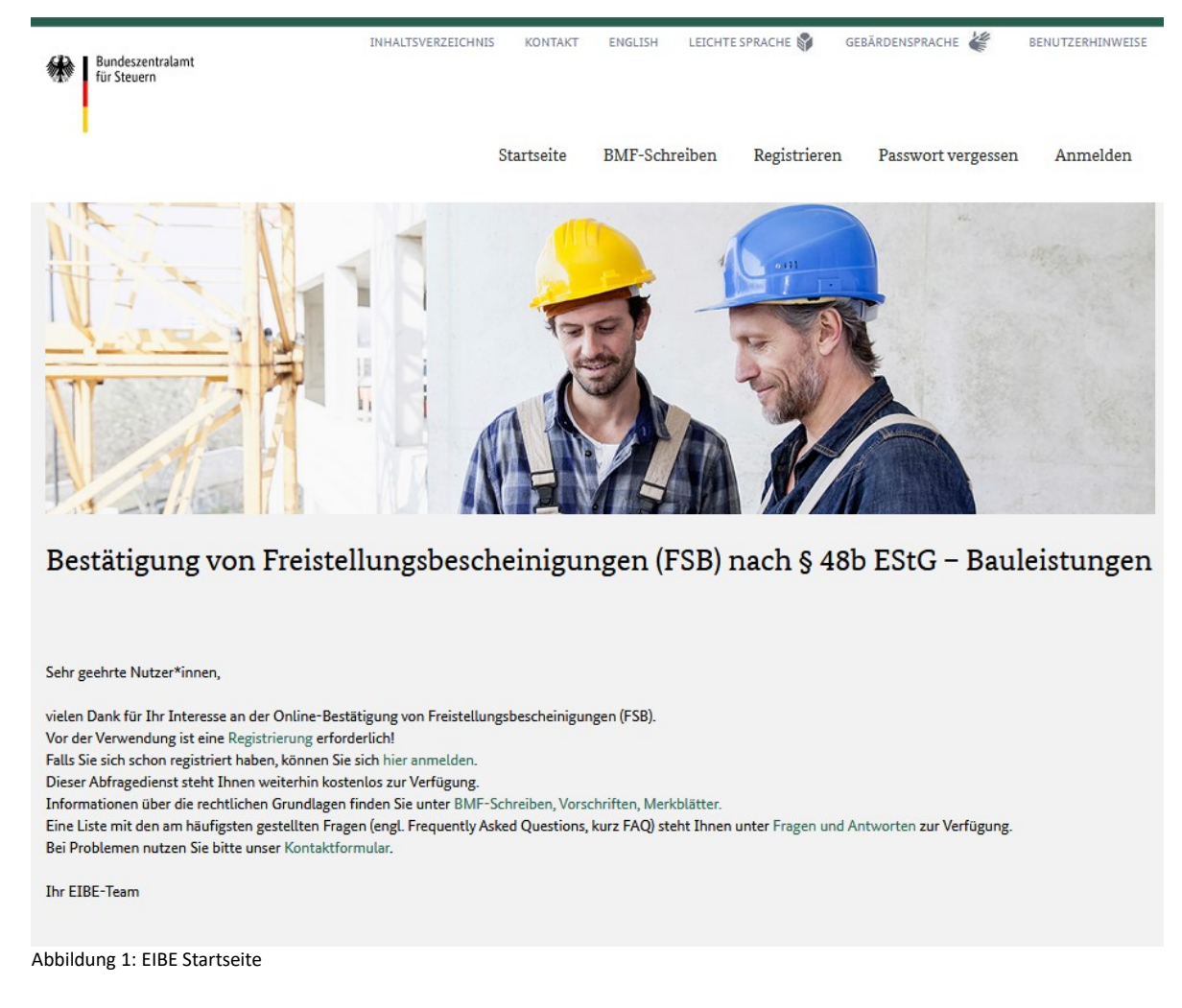

Die Startseite der Anwendung ist unter https://eibe.bff-online.de/eibe/ zu erreichen. Über diese Startseite (siehe Abbildung 1) erfolgt der "Einstieg" in das Verfahren EIBE.

- In der Navigationsleiste stehen Ihnen folgende Funktionen zur Verfügung:
	- BMF-Schreiben (Link zu Infoseiten des BZSt-Portals)
	- Registrieren
	- Passwort vergessen
	- Anmelden

Hinweis: Innerhalb der Navigationsleiste können Sie auch mit den Pfeiltasten der Tastatur navigieren. Die Navigation mit der Tab-Taste ist hier nicht möglich.

Ansonsten kann die komplette Anwendung entweder mit der Maus oder über die Tab-Taste bedient werden.

Auch über die Verlinkungen im Begrüßungstext können Sie sich registrieren bzw. anmelden. Zusätzlich stehen Ihnen folgende Links zur Verfügung:

- BMF-Schreiben, Vorschriften, Merkblätter (Link zu Infoseiten des BZSt-Portals)
- Fragen und Antworten
- Kontaktformular

Wenn Sie für das Verfahren "EIBE" bisher noch keine Registrierung vorgenommen haben, müssen Sie diese für die Nutzung der weiteren bereitgestellten Funktionen vornehmen (siehe Kapitel 2.2 Funktionen angemeldeter Nutzer\*innen).

Bei Problemen bei der Registrierung nutzen Sie bitte das Kontaktformular. Sie erreichen dies über den Link im Begrüßungstext.

## 2.1.2 BMF-Schreiben

Hier gelangen Sie auf die Seite des BZSt-Portals, die Ihnen Zugang zu BMF-Schreiben, Vorschriften und Merkblättern bietet.

## 2.1.3 Registrieren

Auf der Startseite nicht angemeldeter Nutzer\*innen können Sie sich über den Menüpunkt "Registrieren" ein Benutzerkonto einrichten. Um das Verfahren "EIBE" nutzen zu können, benötigen Sie ein aktives Benutzerkonto.

Nach dem Betätigen des Menüpunkts "Registrieren" sehen Sie die Seite "Registrierung". Auf dieser Seite müssen alle Pflichtfelder korrekt ausgefüllt werden:

- Benutzerkennung: 1-15 Zeichen; nur Buchstaben und Ziffern sind erlaubt, keine Leerzeichen, Umlaute oder Sonderzeichen
- Straße: maximal 50 Zeichen
- Postleitzahl(PLZ): maximal 12 Zeichen
- Ort: maximal 30 Zeichen
- Bundesland: nur Auswahl möglich
- Steuernummer: maximal 22 Zeichen (entsprechend der angegebenen Steuernummern-Formate)
- Anrede: nur Auswahl möglich
- Vorname: maximal 60 Zeichen
- Nachname: maximal 60 Zeichen
- Telefon: mindestens 6 Zeichen, maximal 30 Zeichen; erlaubt sind Ziffern und Sonderzeichen
- E-Mail: gültiges E-Mail-Format z.B. erika.mustermann@firma-xyz.de

Sie erkennen die Pflichtfelder am \*-Symbol der Feldbeschriftung und an der roten Umrandung.

Alle anderen Eingabefelder können, müssen aber nicht, ausgefüllt werden:

- Firma: maximal 255 Zeichen
- Fax: maximal 30 Zeichen
- Sonstiges: maximal 50 Zeichen

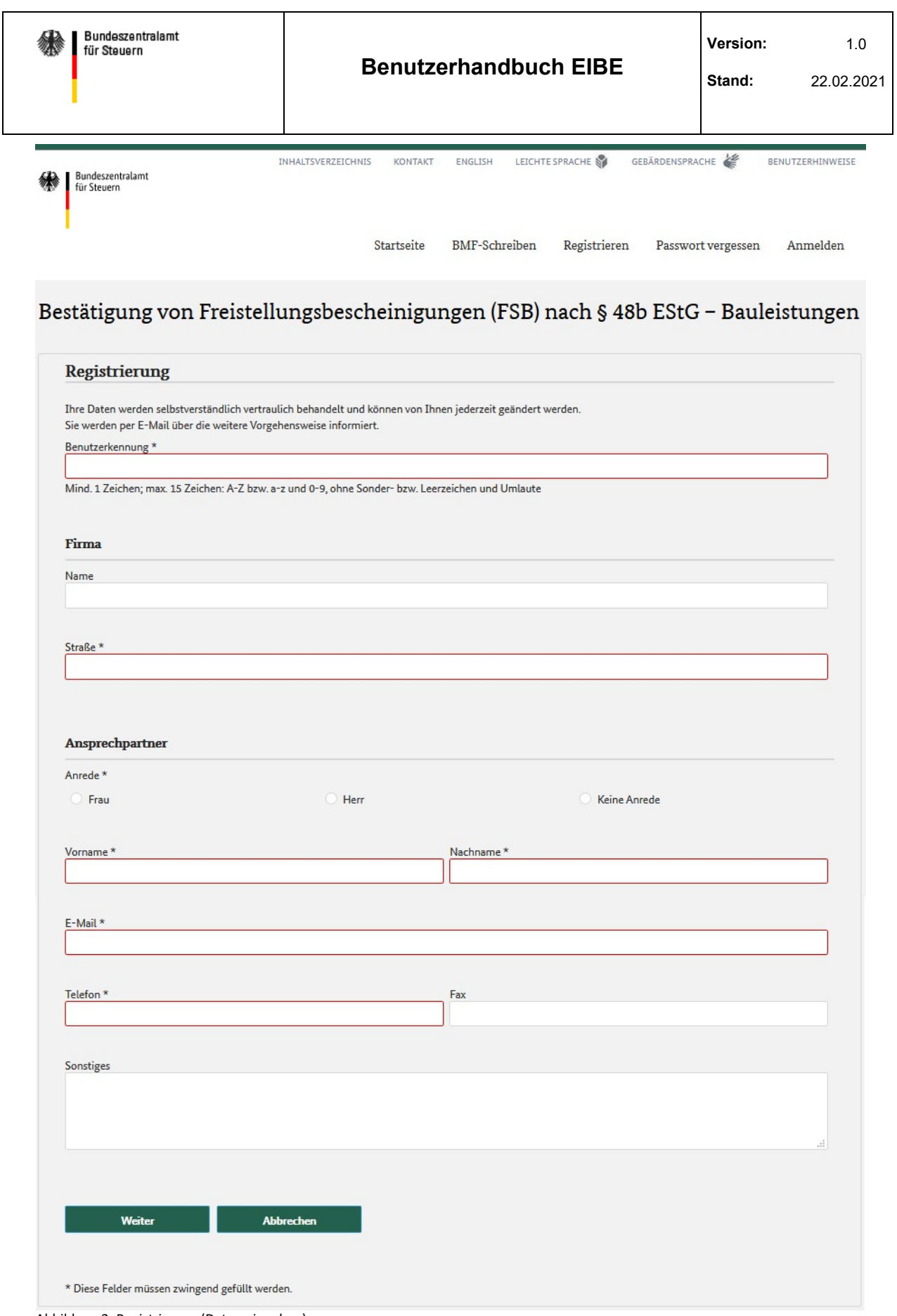

Abbildung 2: Registrierung (Daten eingeben)

Der Vorgang kann jederzeit mit dem Button "Abbrechen" abgebrochen bzw. beendet werden. Der Button "Weiter" führt zur Überprüfung der von Ihnen getätigten Angaben.

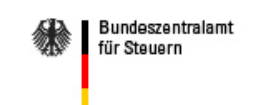

Bei fehlerhaften bzw. nicht überprüfbaren Eingaben erscheint jeweils eine rote Hinweismeldung unterhalb des betroffenen Eingabefeldes.

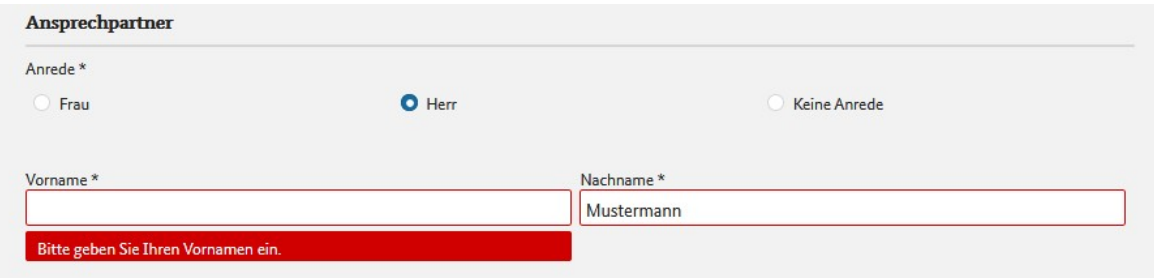

Abbildung 3: Registrierung (Fehlermeldung)

Die Eingaben können Sie nun korrigieren. Sind diese formal korrekt, werden nach dem Betätigen des Buttons "Weiter" alle Eingaben auf einer Prüfseite im Lesemodus angezeigt. Abbildung 4 zeigt einen Ausschnitt dieser Prüfseite.

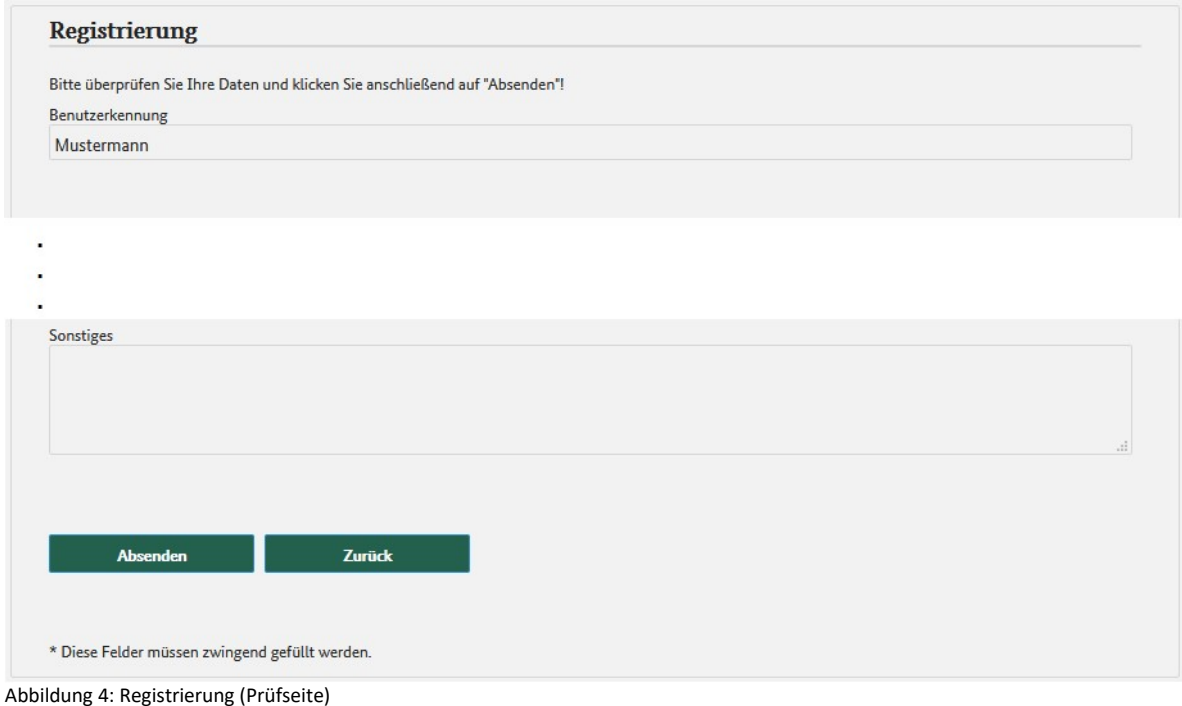

Möchten Sie Änderungen vornehmen, können Sie durch Betätigen des Buttons "Zurück" wieder in den Schreibmodus der Seite zurückkehren. Möchten Sie die Registrierung ohne weitere Änderungen fortführen, betätigen Sie den Button "Absenden".

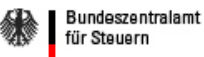

Sie erhalten eine Meldung über die erfolgreiche Registrierung (siehe Abbildung 5) und eine erste automatisch generierte E-Mail des Absenders eibe@steuerliches-info-center.de (Betreff: Registrierungsbestätigung - EIBE).

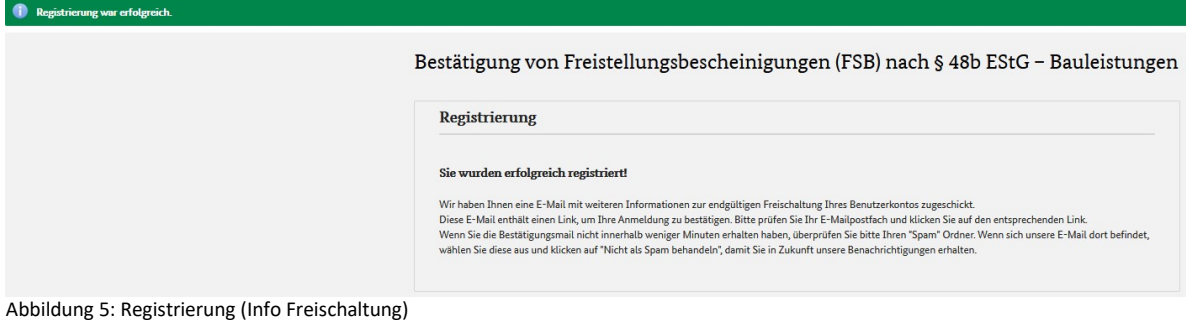

Diese erste E-Mail (siehe Abbildung 6) enthält einen Freischalt-Link, der nach dessen Betätigung zur Anwendung "EIBE" führt.

WICHTIG: Der Freischalt-Link ist nur für 72 Stunden gültig. Nach Ablauf dieser Zeit ist eine erneute Registrierung erforderlich.

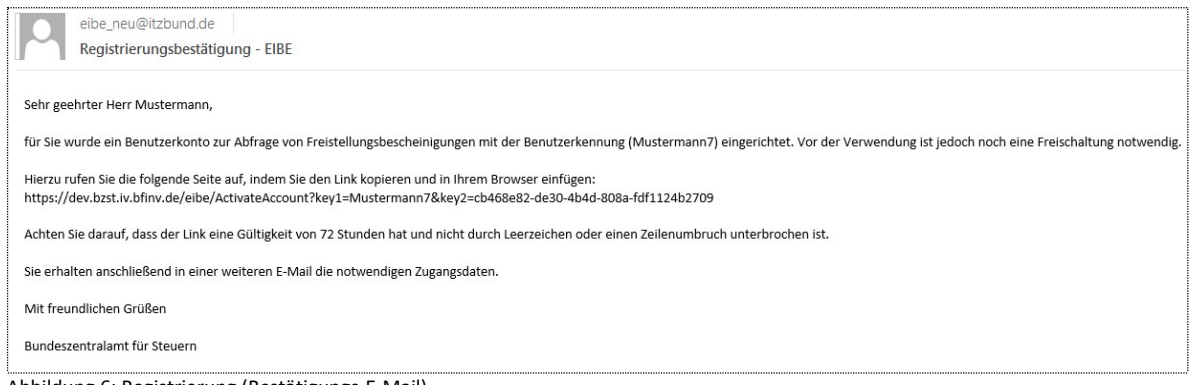

Abbildung 6: Registrierung (Bestätigungs-E-Mail)

Nach Betätigen des Links wird die Freischaltung bestätigt(siehe Abbildung 7):

#### Freischaltung Benutzerkonto

Ihr Benutzerkonto wurde freigeschaltet!

Sie erhalten in Kürze eine E-Mail mit Ihren Zugangsdaten.

Abbildung 7: Registrierung (Info Zugangs-E-Mail)

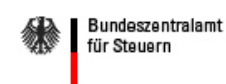

Sie erhalten eine zweite E-Mail (Betreff Freischaltbestätigung - EIBE) mit Ihrem Initial-Passwort (siehe Abbildung 8).

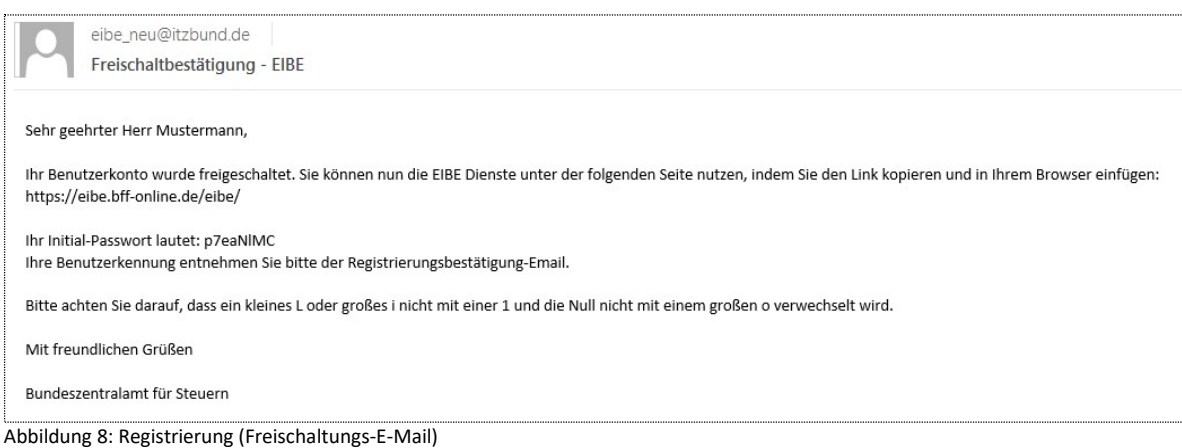

Mit dem zugesandten Initial-Passwort können Sie sich nun über die Startseite anmelden.

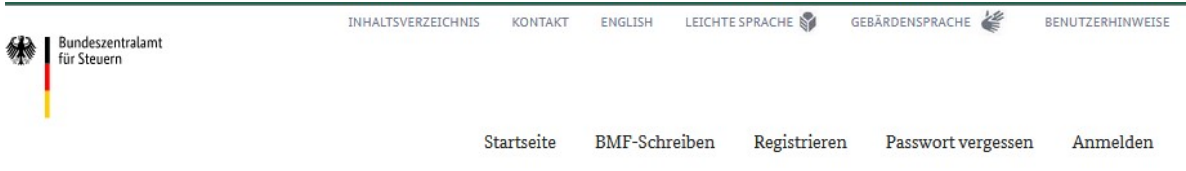

Bestätigung von Freistellungsbescheinigungen (FSB) nach § 48b EStG - Bauleistungen

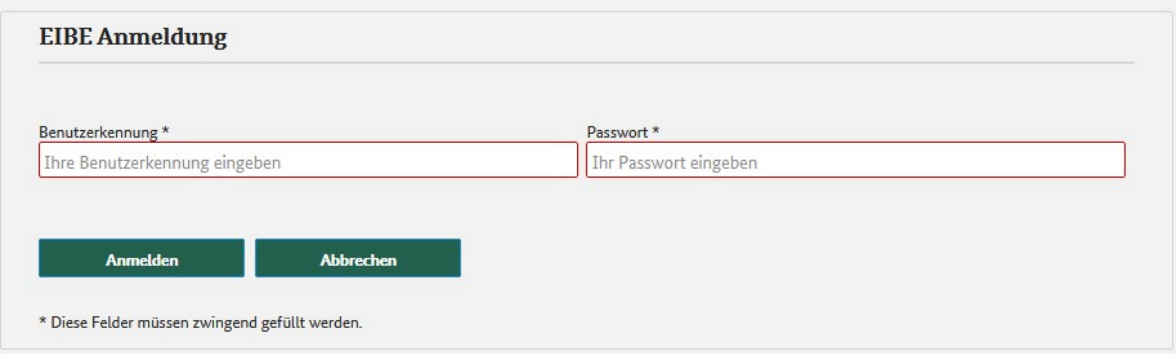

Abbildung 9: Registrierung (Initialanmeldung)

Geben Sie Ihre Benutzerkennung (aus der ersten E-Mail) und das Initial-Passwort (aus der zweiten E-Mail) ein.

Wollen Sie den Vorgang abbrechen, so betätigen Sie den Button "Abbrechen", der Sie auf die Startseite zurückführt. Nutzen Sie den Button "Anmelden", wenn Sie die Registrierung fortsetzen möchten.

Mit Betätigen des Buttons "Anmelden" gelangen Sie zur Seite "Initial-Passwort ändern". Hier werden Sie aufgefordert, ein neues Passwort zu vergeben. Dieses müssen Sie zweimal eingeben, um Tippfehler zu vermeiden. Das Passwort muss aus mindestens 8 Zeichen bestehen. Hierbei dürfen Sie die Zeichen A-Z bzw. a-z und 0-9, sowie Sonderzeichen jedoch keine Leerzeichen verwenden.

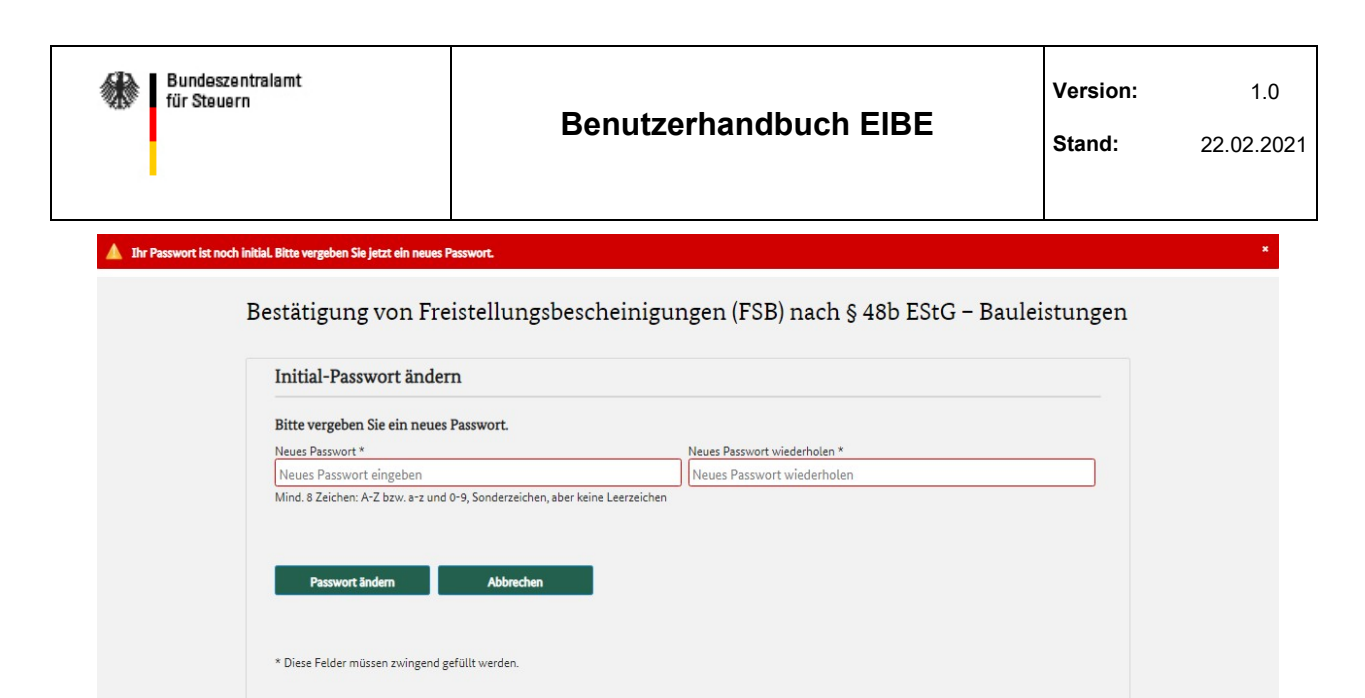

Abbildung 10: Registrierung (Initial-Passwort ändern)

Mit Betätigen des Buttons "Passwort ändern" erfolgt die Prüfung der Eingaben. Bei fehlerhaften Eingaben erscheint jeweils eine rote Hinweismeldung unterhalb des betroffenen Eingabefeldes und es wird eine Neueingabe ermöglicht.

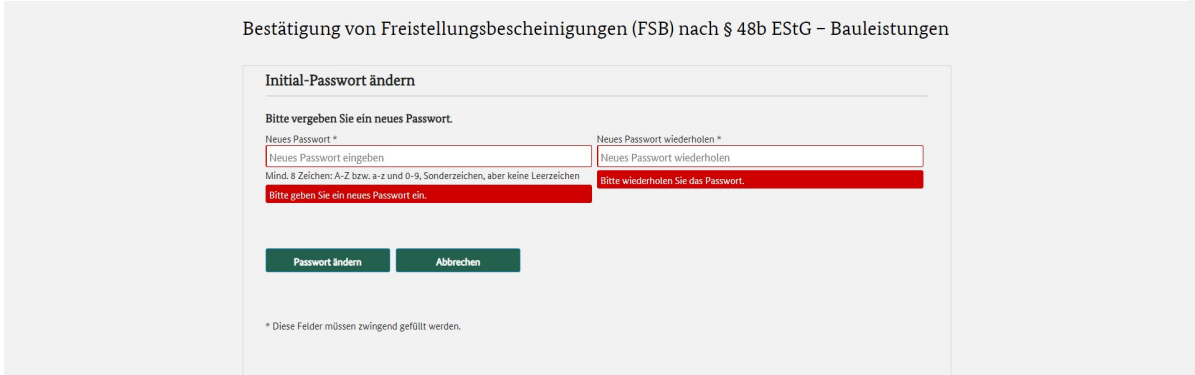

Abbildung 11: Registrierung (Neues Passwort vergeben; fehlerhafte Eingabe)

Bei erfolgreicher Prüfung Ihrer Eingaben, wird Ihr Initial-Passwort geändert.

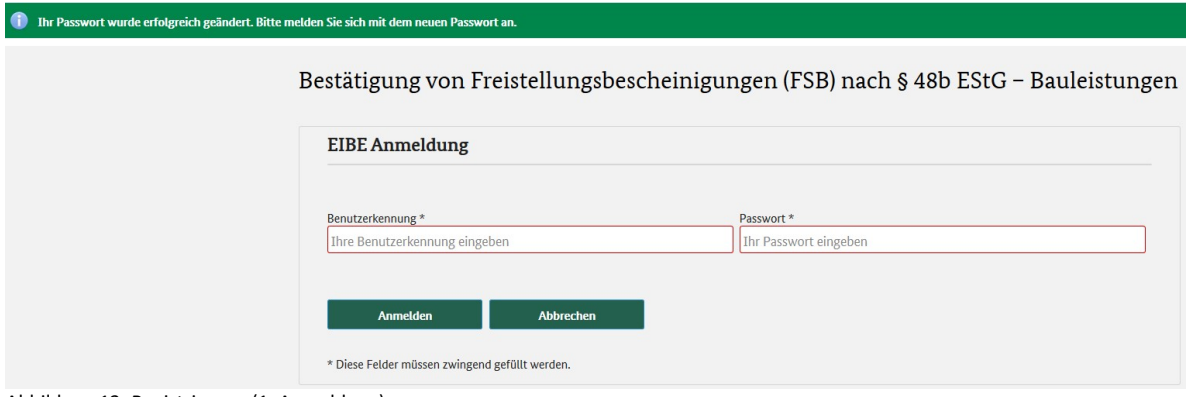

Abbildung 12: Registrierung (1. Anmeldung)

Mit Ihrer Benutzerkennung und dem neuen Passwort können Sie sich nun anmelden. Ihre Registrierung ist jetzt erfolgreich abgeschlossen.

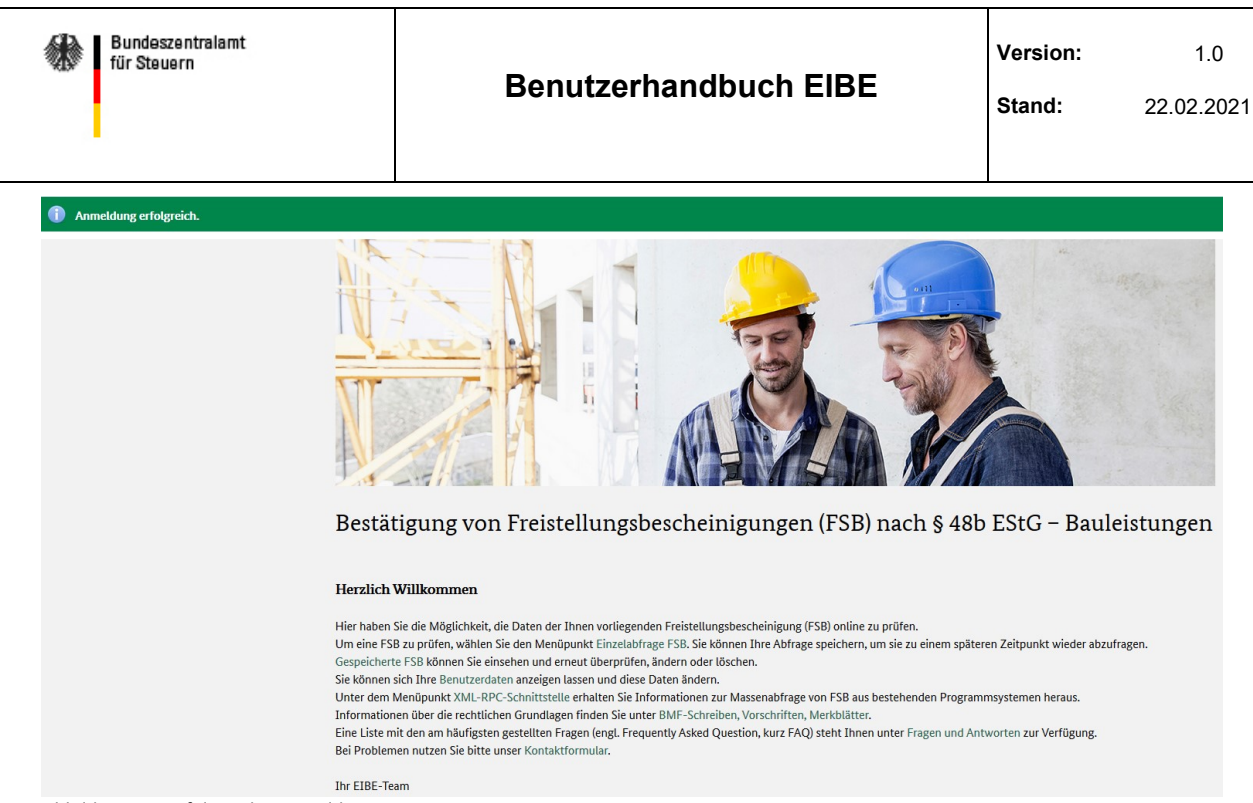

Abbildung 13: Erfolgreiche Anmeldung

## 2.1.4 Passwort vergessen

Falls Sie Ihr Passwort vergessen haben, können Sie über den Menüpunkt "Passwort vergessen" die Funktion zur Anforderung eines neuen Passwortes ausführen.

Hierzu geben Sie bitte Ihre Benutzerkennung und die hinterlegte E-Mail-Adresse ein. Hierbei handelt es sich um Pflichtfelder, die zwingend gefüllt werden müssen. Sie erkennen die Pflichtfelder am \*-Symbol der Feldbeschriftung und an der roten Umrandung.

Hinweis: Die eingegebene E-Mail-Adresse muss mit der in den Benutzerdaten hinterlegten E-Mail-Adresse übereinstimmen. Sollte sich Ihre E-Mail-Adresse zwischenzeitlich geändert haben, teilen Sie uns Ihre neue E-Mail-Adresse über das Kontaktformular mit, bevor Sie ein neues Passwort anfordern.

Sollten Sie Ihre Benutzerkennung vergessen haben, nutzen Sie bitte auch das Kontaktformular, damit wir Ihnen Ihre Benutzerkennung erneut mitteilen können.

Bitte geben Sie im Kontaktformular alle Ihnen bekannten Benutzerdaten (z.B. Name, Vorname, Firma, Anschrift, Steuernummer usw.) an, auch wenn es sich nicht um Pflichtfelder handelt. So kann Ihre Benutzerkennung schneller und einfacher gefunden werden.

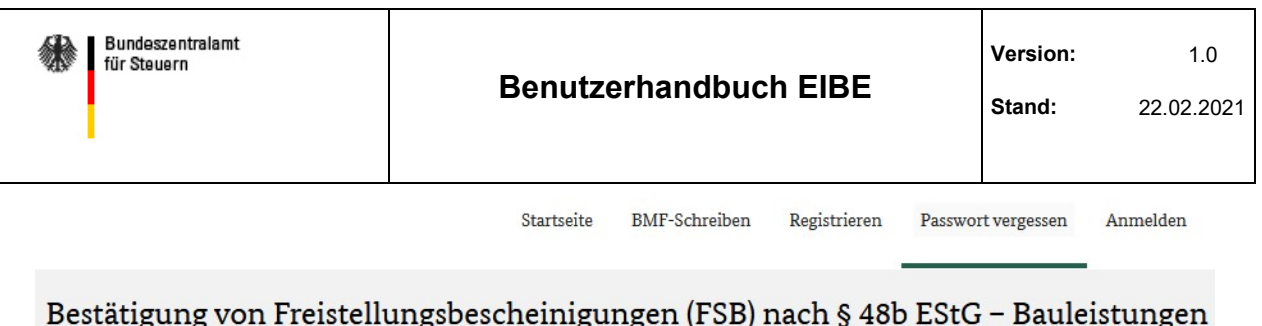

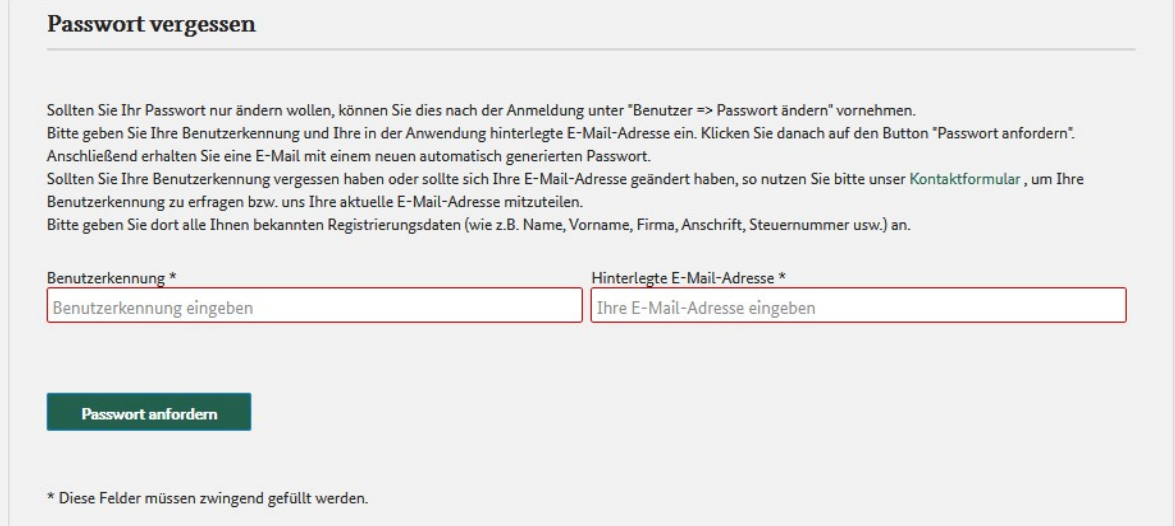

Abbildung 14: Passwort vergessen

Nach Betätigen des Buttons "Passwort anfordern" wird Ihnen die Versendung des neuen Passwortes per E-Mail bestätigt (siehe Abbildung 15).

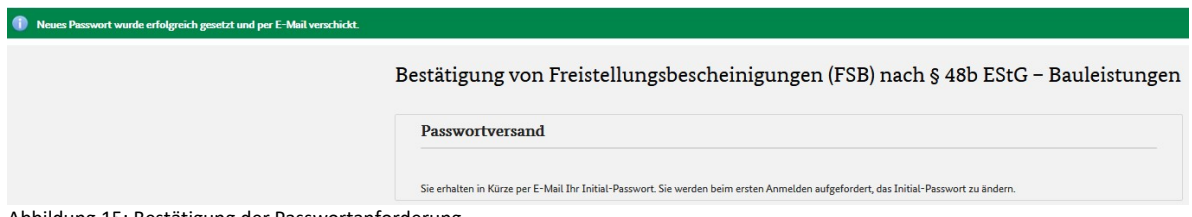

Abbildung 15: Bestätigung der Passwortanforderung

Das neue Passwort wird per E-Mail an die angegebene E-Mail-Adresse gesendet.

Nach Erhalt des neuen Passwortes und der ersten Anmeldung werden Sie aufgefordert, ein neues Passwort zu vergeben. Dieses müssen Sie zweimal eingeben, um Tippfehler zu vermeiden. Das Passwort muss aus mindestens 8 Zeichen bestehen. Hierbei dürfen Sie die Zeichen A-Z bzw. a-z und 0-9, sowie Sonderzeichen jedoch keine Leerzeichen verwenden.

## 2.1.5 Anmelden

Sie melden sich mit der Funktion "Anmelden" über den entsprechenden Menüpunkt in der Navigationsleiste an. Nach Eingabe der Benutzerkennung und des dazu gehörenden Passwortes gelangen Sie auf die Startseite für angemeldete Nutzer\*innen (siehe Abbildung 13)

Ist die Anmeldung nicht erfolgreich, kann dies folgende Ursachen haben:

- Sie haben ein falsches Passwort eingegeben. Sollten Sie Ihr Passwort vergessen haben, können Sie über die Funktion "Passwort vergessen" ein neues Passwort anfordern (siehe Kapitel 2.1.4).
- Sie haben Ihre Benutzerkennung falsch eingegeben. Sollten Sie Ihre Benutzerkennung vergessen haben, nutzen Sie bitte das Kontaktformular, damit wir Ihnen Ihre Benutzerkennung erneut mitteilen können. Bitte geben Sie im Kontaktformular alle Ihnen bekannten Benutzerdaten (z.B. Name, Vorname, Firma, Anschrift, Steuernummer usw.) an, auch wenn es sich nicht um Pflichtfelder handelt. So kann Ihre Benutzerkennung schneller und einfacher gefunden werden.
- Es kann sich auch um einen Fehler in Bezug auf die fehlende Einbindung in den Browser handeln. Gegebenenfalls hilft die Verwendung eines anderen Browsers.
- Der Zugriff auf die EIBE-Datenbank ist aus sicherheitstechnischen Gründen nur noch mit dem Verschlüsselungsprotokoll TLSv1.2 und folgenden CipherSuites möglich: TLS\_ECDHE\_RSA\_WITH\_AES\_128\_GCM\_SHA256 (0xc02f) ECDH\_secp256r1 (eq. 3072 bits RSA) FS 128 TLS\_ECDHE\_RSA\_WITH\_AES\_256\_GCM\_SHA384 (0xc030) ECDH secp256r1 (eq. 3072 bits RSA) FS 256 TLS\_DHE\_RSA\_WITH\_AES\_128\_GCM\_SHA256 (0x9e) DH 2048 bits FS 128 TLS\_DHE\_RSA\_WITH\_AES\_256\_GCM\_SHA384 (0x9f) DH 2048 bits FS 256

## 2.2 Funktionen angemeldeter Nutzer\*innen

## 2.2.1 Startseite für angemeldete Nutzer\*innen

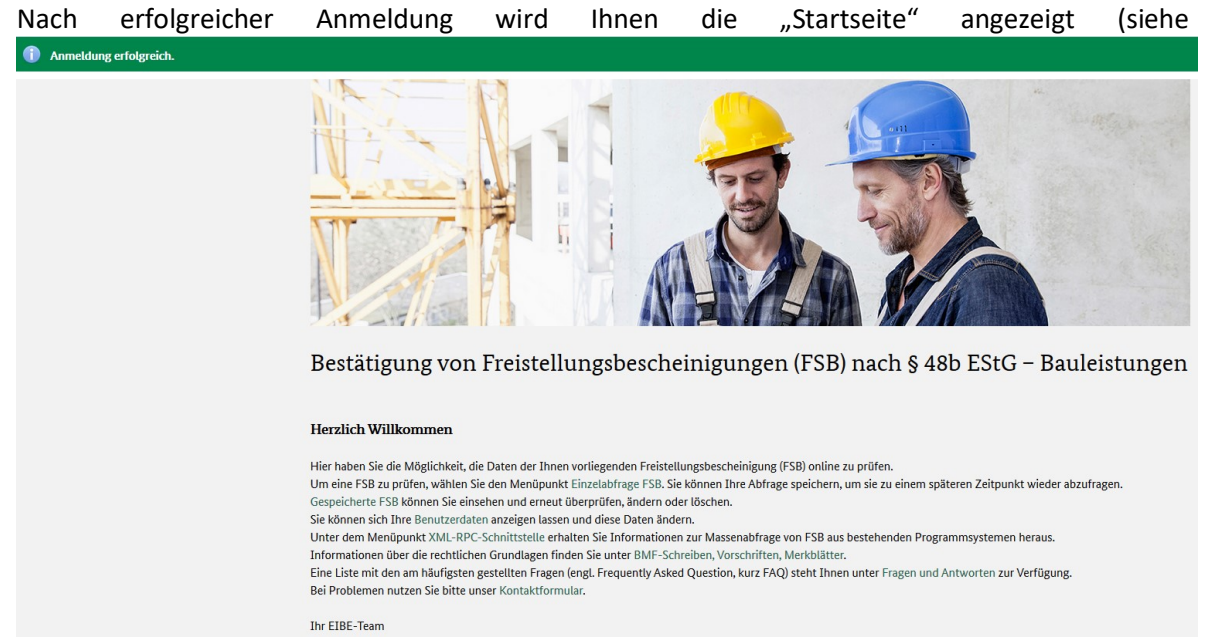

). Von hier aus stehen Ihnen alle Funktionalitäten der Anwendung zur Verfügung.

## 2.2.2 Benutzerkonto

## 2.2.2.1 Benutzerdaten anzeigen

Auf der Startseite angemeldeter Nutzer\*innen kann in der Hauptnavigation unter dem Menüpunkt "Benutzerkonto" der Untermenüpunkt "Benutzerdaten anzeigen" ausgewählt werden. Es öffnet sich die Seite "Benutzerdaten anzeigen".

Hier werden Ihre hinterlegten Benutzerdaten angezeigt. Die Daten sind auf dieser Seite nicht änderbar. Möchten Sie Ihre Daten ändern, können Sie über den Button "Benutzerdaten ändern" in den Änderungsmodus wechseln (siehe Kapitel 2.2.2.2).

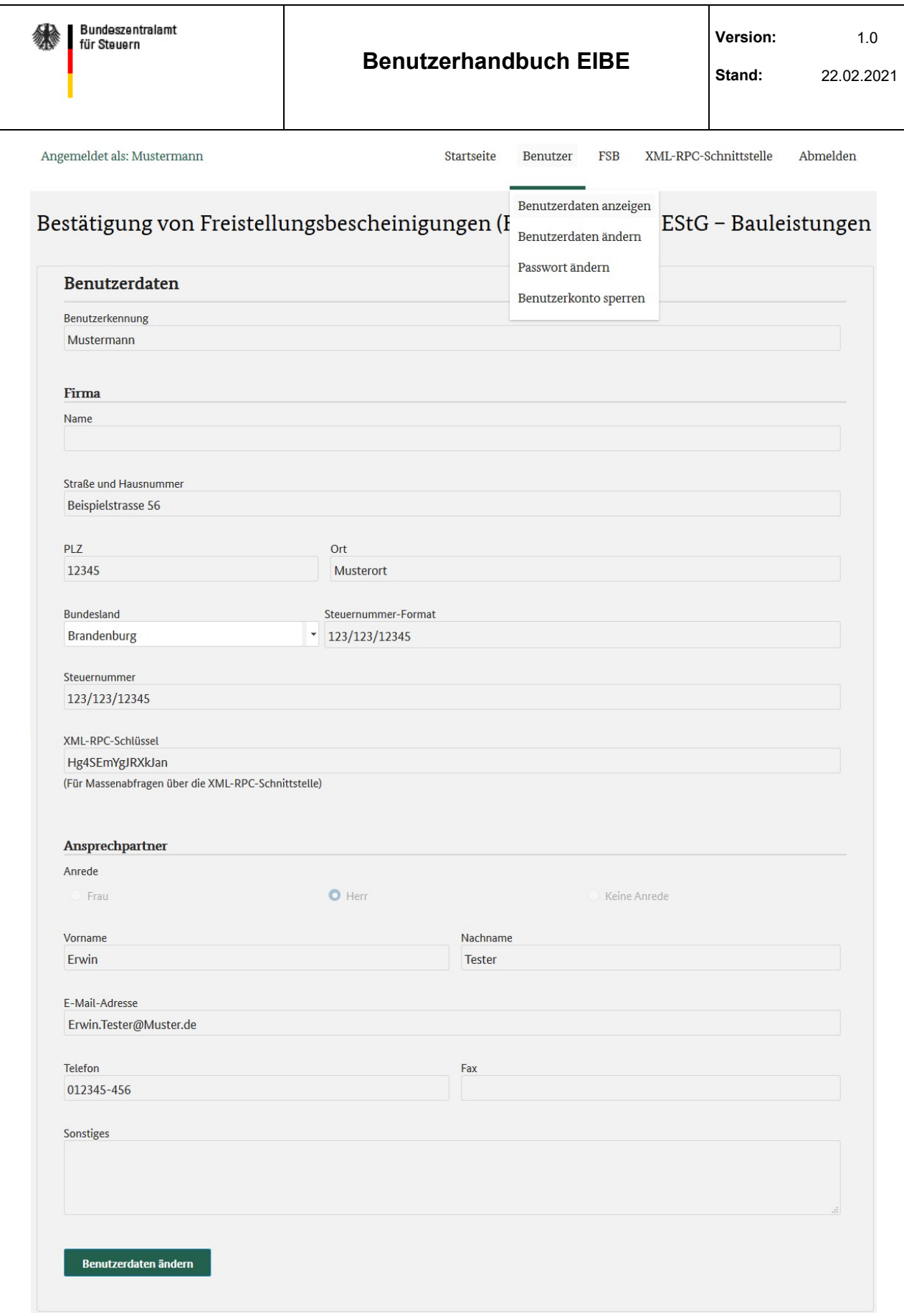

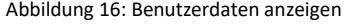

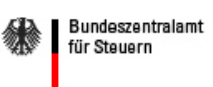

### 2.2.2.2 Benutzerdaten ändern

Über den Untermenüpunkt "Benutzerdaten ändern" gelangen Sie direkt auf die Seite zur Änderung Ihrer hinterlegten Daten. Hier können Sie alle Daten, bis auf die Felder Benutzerkennung und XML-RPC-Schlüssel ändern (siehe Abbildung 17). Alle Pflichtfelder müssen gefüllt werden, die anderen Eingabefelder sind optional. Sie erkennen die Pflichtfelder am \*-Symbol der Feldbeschriftung und an der roten Umrandung.

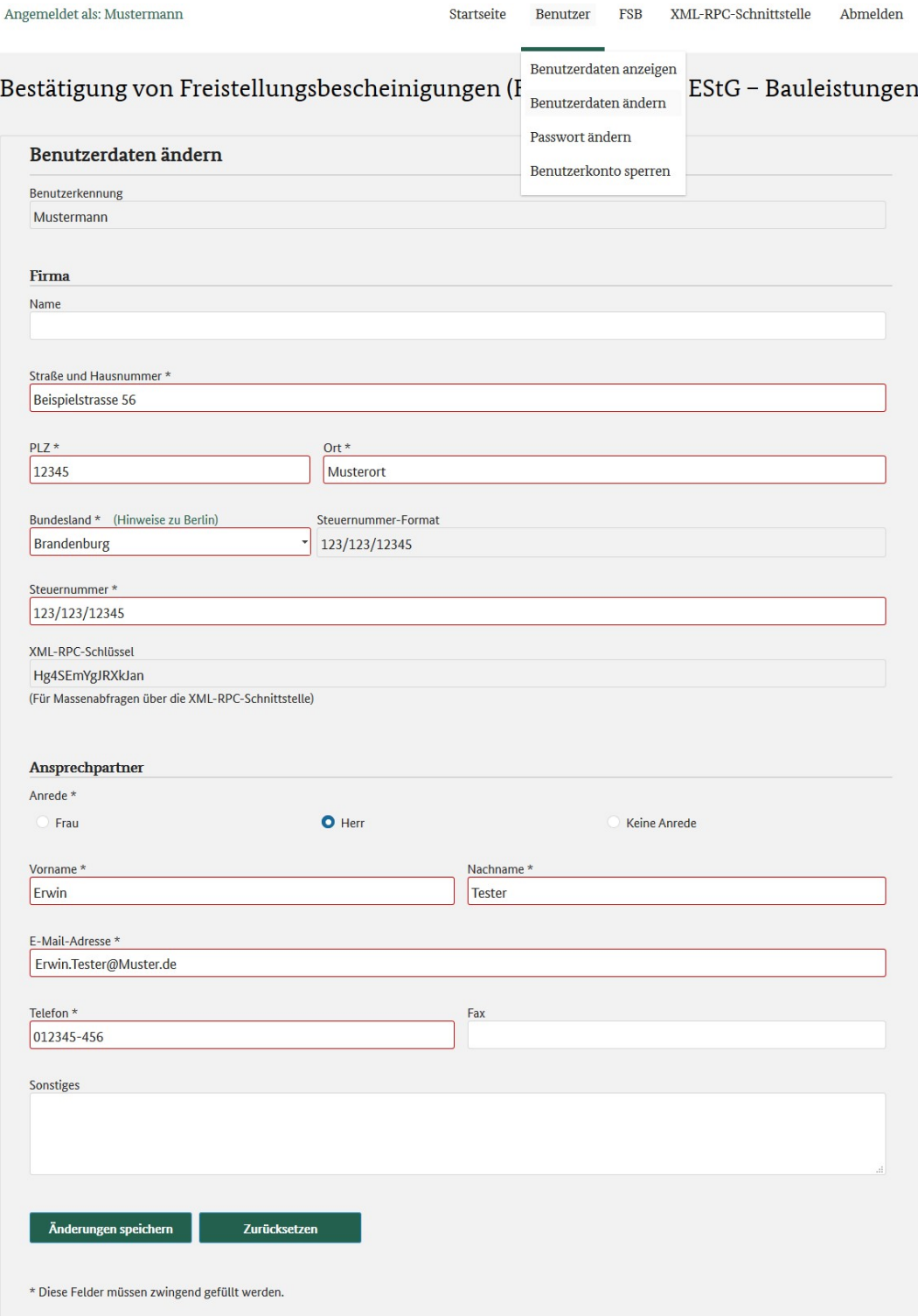

## 2.2.2.3 Passwort ändern

Über den Untermenüpunkt "Passwort ändern" gelangen Sie auf die Seite "Passwort ändern". Hier können Sie unter Angabe Ihres aktuellen Passwortes ein neues Passwort vergeben.

Hierzu geben Sie zunächst Ihr aktuelles Passwort und anschließend das neue Passwort ein, das dann noch einmal wiederholt werden muss, um Tippfehler zur vermeiden. Das Passwort muss aus mindestens 8 Zeichen bestehen. Hierbei dürfen Sie die Zeichen A-Z bzw. a-z und 0-9, sowie Sonderzeichen jedoch keine Leerzeichen verwenden. Nach Änderung des Passwortes müssen Sie sich mit dem geänderten Passwort neu anmelden.

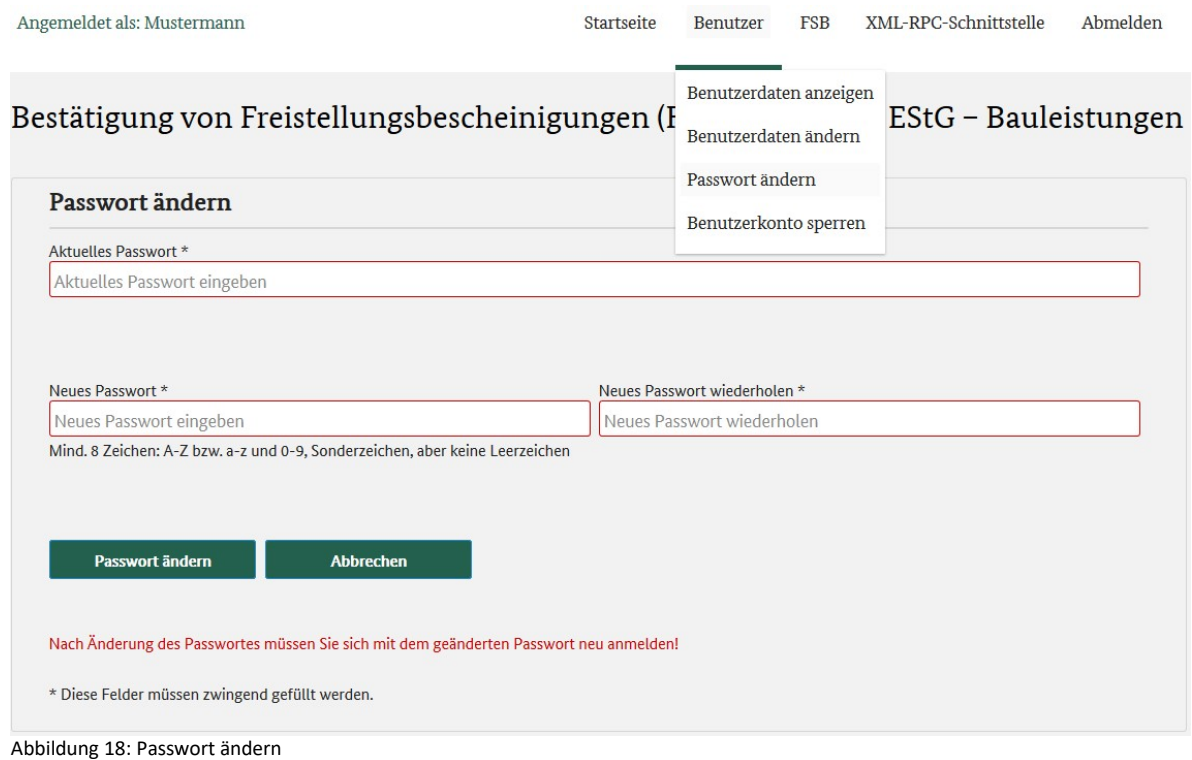

### 2.2.2.4 Benutzerkonto sperren

Über den Untermenüpunkt "Benutzerkonto sperren" kommen Sie auf die Seite "Benutzerkonto sperren" (siehe Abbildung 19). Hier können Sie ihr aktuelles Konto sperren.

Falls Sie sich gegen die Sperrung Ihres Benutzerkontos entscheiden, können Sie über die Betätigung des Buttons "Abbrechen" den Vorgang beenden.

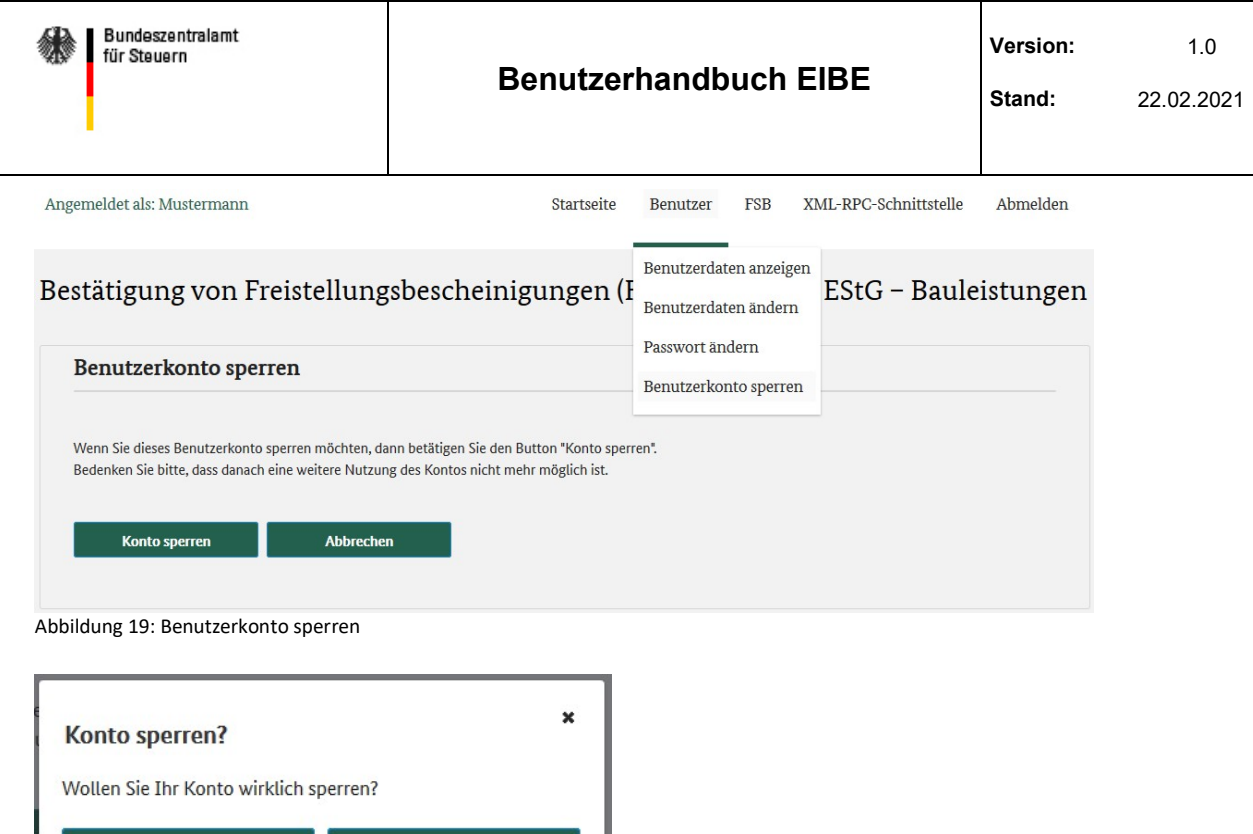

Abbildung 20: Benutzerkonto sperren (Sicherheitsabfrage)

ia

nein

Falls Sie Ihr Benutzerkonto tatsächlich sperren möchten, betätigen Sie den Button "Konto sperren". Den Vorgang müssen Sie durch eine Sicherheitsabfrage nochmals mit "ja" bestätigen. Auch hier können Sie den Vorgang noch durch Betätigen des Buttons "nein" beenden.

Nach der Bestätigung der Sicherheitsabfrage mit "ja" wird das Benutzerkonto dauerhaft gesperrt und Sie werden automatisch vom System abgemeldet. Die weitere Nutzung des Benutzerkontos ist in Zukunft somit nicht mehr möglich. Die zugehörige Benutzerkennung ist ebenfalls dauerhaft gesperrt. Eine Aufhebung der Sperre ist auch durch das BZSt nicht mehr möglich.

## 2.2.3 FSB

## 2.2.3.1 Einzelabfrage FSB

Auf der Startseite angemeldeter Nutzer\*innen kann in der Hauptnavigation unter dem Menüpunkt "FSB" der Untermenüpunkt "Einzelabfrage FSB" ausgewählt werden. Es öffnet sich die Seite "Einzelabfrage FSB" (siehe Abbildung 21).

An dieser Stelle können Sie die einzelne Prüfung einer Freistellungsbescheinigung vornehmen.

Um die Gültigkeit einer Freistellungsbescheinigung zu überprüfen, geben Sie hier das ausstellende Bundesland, die Steuernummer und die Sicherheitsnummer ein.

Jedes ausgewiesene Pflichtfeld muss gefüllt werden. Sie erkennen die Pflichtfelder am \*-Symbol der Feldbeschriftung und an der roten Umrandung.

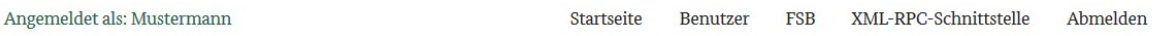

Bestätigung von Freistellungsbescheinigungen (FSB) nach § 48b EStG - Bauleistungen

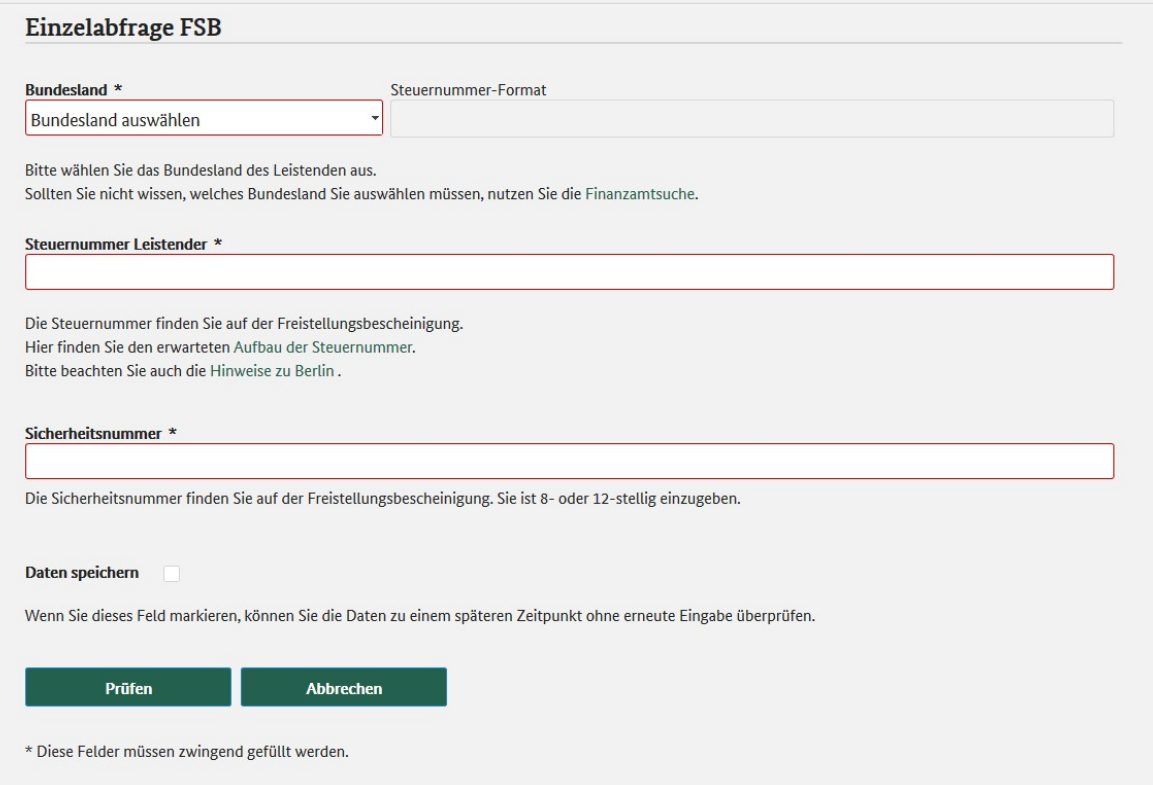

Abbildung 21: Einzelabfrage FSB (Kriterien eingeben)

Als Hilfestellung für eine korrekte Eingabe werden folgende Links angeboten:

- Finanzamtsuche
- Aufbau der Steuernummer (Bundesland-Kennziffer und -Formate, siehe Abbildung 22)
- Hinweise zu Berlin (Listung der Finanzämter mit ihren Finanzamtsnummern)

Die Auswahl des Bundeslandes gibt für die Eingabe der Steuernummer ein bestimmtes Format vor. Die Sicherheitsnummer darf nur aus Ziffern bestehen und nur 8- oder 12-stellig sein.

 $\boldsymbol{\mathsf{x}}$ 

| Aufbau der Steuernummer<br>Das Steuernummer-Format des jeweiligen Bundeslandes entnehmen Sie bitte der folgenden Tabelle: |                                                                            |                         |                         |  |  |  |  |
|----------------------------------------------------------------------------------------------------|----------------------------------------------------------------------------|-------------------------|-------------------------|--|--|--|--|
|                                                                                                    | Grundsätzlich werden bei der Eingabe zwei Steuernummer-Formate akzeptiert. |                         |                         |  |  |  |  |
| Nr.                                                                                                    | <b>Bundesland</b>                                                          | Steuernummer-Format (1) | Steuernummer-Format (2) |  |  |  |  |
| 28                                                                                                    | Baden-Württemberg                                                          | 12345/12345             | 1234567890123456789012  |  |  |  |  |
| 90                                                                                                    | Bayern                                                                     | 123/123/12345           | 1234567890123456789012  |  |  |  |  |
| 11                                                                                                    | Berlin (Hinweise zu Berlin)                                                | 12/123/12345            | 1234567890123456789012  |  |  |  |  |
| 30                                                                                                    | <b>Brandenburg</b>                                                         | 123/123/12345           | 1234567890123456789012  |  |  |  |  |
| 24                                                                                                    | <b>Bremen</b>                                                              | 12 123 12345            | 1234567890123456789012  |  |  |  |  |
| 22                                                                                                    | Hamburg                                                                    | 12/123/12345            | 1234567890123456789012  |  |  |  |  |
| 26                                                                                                    | Hessen                                                                     | 123 123 12345           | 1234567890123456789012  |  |  |  |  |
| 40                                                                                                    | Mecklenburg-Vorpommern                                                     | 123/123/12345           | 1234567890123456789012  |  |  |  |  |
| 23                                                                                                    | Niedersachsen                                                              | 12/123/12345            | 1234567890123456789012  |  |  |  |  |
| 50                                                                                                    | Nordrhein-Westfalen                                                        | 123/1234/1234           | 1234567890123456789012  |  |  |  |  |
| 27                                                                                                    | <b>Rheinland-Pfalz</b>                                                     | 12/123/12345            | 1234567890123456789012  |  |  |  |  |
| 10                                                                                                    | Saarland                                                                   | 123/123/12345           | 1234567890123456789012  |  |  |  |  |
| 32                                                                                                    | Sachsen                                                                    | 123/123/12345           | 1234567890123456789012  |  |  |  |  |
| 31                                                                                                    | Sachsen-Anhalt                                                             | 123/123/12345           | 1234567890123456789012  |  |  |  |  |
| 21                                                                                                    | Schleswig-Holstein                                                         | 12 123 12345            | 1234567890123456789012  |  |  |  |  |
| 41                                                                                                    | Thüringen                                                                  | 123/123/12345           | 1234567890123456789012  |  |  |  |  |
| 00                                                                                                    | 15-stellig                                                                 | 123456789012345         |                         |  |  |  |  |

Abbildung 22: Aufbau der Steuernummer

Soll Ihre Abfrage gespeichert werden und somit auf der Seite "Gespeicherte FSB" zu einer späteren Überprüfung der FSB zur Verfügung stehen, müssen Sie vor Betätigung des Buttons "Prüfen" das Feld "Daten speichern" auswählen.

Der Abfragevorgang kann jederzeit mit dem Button "Abbrechen" beendet werden.

Der Button "Prüfen" führt zur Überprüfung der von Ihnen getätigten Angaben.

Bei fehlerhaften bzw. nicht überprüfbaren Eingaben erscheint jeweils eine rote Hinweismeldung unterhalb des betroffenen Eingabefeldes.

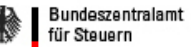

Sind alle Angaben korrekt, können im Ergebnis nicht gefundene Datensätze (siehe Abbildung 23) oder gefundene Datensätze angezeigt werden (Abbildung 24).

#### Ergebnis der Prüfung

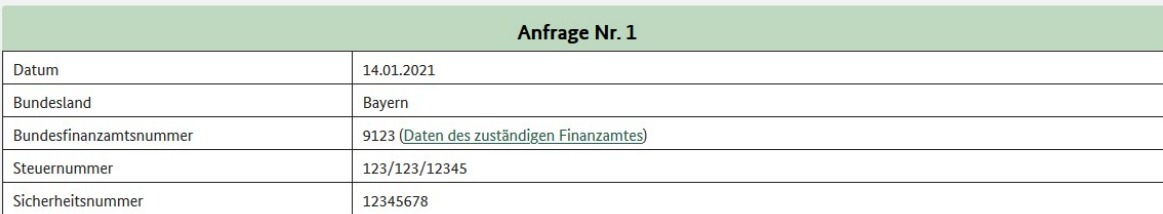

#### Unter den eingegebenen Suchkriterien wurde kein Datensatz gefunden.

Dies kann folgende Ursachen haben:

· Die Steuernummer oder die Sicherheitsnummer sind fehlerhaft eingegeben worden. Bitte überprüfen Sie nochmals Ihre Eingabe.

- · Die Daten der Freistellung sind noch nicht an das Bundeszentralamt für Steuern übermittelt worden. Dies kann mehrere Tage in Anspruch nehmen.
- · Daten zu einer Freistellung liegen nicht vor.
- · Die abgefragte Freistellungsbescheinigung kann zurückgenommen oder widerrufen worden sein.

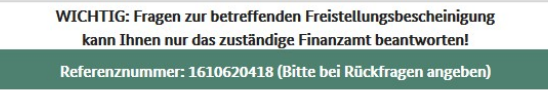

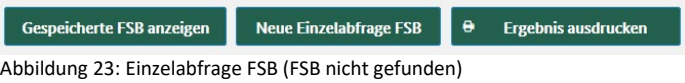

Falls kein Datensatz gefunden wurde, kann dies folgende Ursachen haben:

- Die Steuernummer oder die Sicherheitsnummer sind fehlerhaft eingegeben worden. Bitte überprüfen Sie nochmals Ihre Eingabe.
- Die Daten der Freistellung sind noch nicht an das BZSt übermittelt worden. Dies kann mehrere Tage in Anspruch nehmen.
- Daten zu einer Freistellung liegen nicht vor.
- Die Freistellung kann zurückgenommen oder widerrufen worden sein.

Bitte beachten Sie den Hinweis, dass Fragen zu der betreffenden FSB nur das zuständige Finanzamt beantworten kann.

#### Ergebnis der Prüfung

| Anfrage Nr. 1                                                     |                                          |  |  |  |  |
|-------------------------------------------------------------------|------------------------------------------|--|--|--|--|
| <b>Datum</b>                                                      | 14.01.2021                               |  |  |  |  |
| <b>Bundesland</b>                                                 | Saarland                                 |  |  |  |  |
| Bundesfinanzamtsnummer                                            | 1799 (Daten des zuständigen Finanzamtes) |  |  |  |  |
| Steuernummer                                                      | 799/128/88950                            |  |  |  |  |
| Sicherheitsnummer                                                 | 111000111000                             |  |  |  |  |
| Inhaber                                                           | Frau<br><b>Frika Mustermann</b>          |  |  |  |  |
| Anschrift                                                         | Mustterallee 1<br>11111 Musterort        |  |  |  |  |
|                                                                   |                                          |  |  |  |  |
| Gültigkeitsbeginn                                                 | 21,07,2008                               |  |  |  |  |
| Gültigkeitsende                                                   | 20.07.2011 ungültig                      |  |  |  |  |
| Referenznummer: 1610620811 (Bitte bei Rückfragen angeben)         |                                          |  |  |  |  |
| <b>Gespeicherte FSB anzeigen</b><br><b>Neue Einzelabfrage FSB</b> | ٠<br>Ergebnis ausdrucken                 |  |  |  |  |

Abbildung 24: Einzelabfrage (FSB gefunden)

Bei gefundenen Datensätzen können Sie unter Gültigkeitsbeginn und –ende den Gültigkeitszeitraum der angezeigten FSB ablesen. Sollte das Datum "Gültigkeitsende" in Rot mit dem Zusatz "ungültig" angezeigt werden, ist der Gültigkeitszeitraum bereits abgelaufen. Dies bedeutet jedoch nicht, dass die FSB während ihres Gültigkeitszeitraumes aus einem anderen Grund ungültig geworden ist.

Am Seitenende werden zusätzlich 3 Aktionsmöglichkeiten angeboten:

- 1. Bei der Betätigung des Buttons "Gespeicherte FSB anzeigen" öffnet sich die Seite "Gespeicherte FSB".
- 2. Bei der Betätigung des Buttons "Neue Einzelabfrage FSB" öffnet sich die Seite "Einzelabfrage FSB" erneut.
- 3. Bei der Betätigung des Buttons "Ergebnis ausdrucken", öffnet sich der Druckdialog des Systems.

## 2.2.3.2 Gespeicherte FSB

Auf der Startseite angemeldeter Nutzer\*innen kann in der Hauptnavigation unter dem Menüpunkt "FSB" der Untermenüpunkt "Gespeicherte FSB" ausgewählt werden. Es öffnet sich die Seite "Gespeicherte FSB".

Hier werden alle Abfragen zu FSB in Listenform angezeigt, die Sie in der Vergangenheit durchgeführt und gleichzeitig gespeichert, sowie seitdem nicht gelöscht haben.

Die Anzahl der insgesamt gefundenen Abfragen wird oberhalb und unterhalb der Liste als Treffer angegeben. In der gleichen Zeile gibt es links die Möglichkeit, die Anzahl der Abfragen pro Seite (5, 10 bzw. 15) auszuwählen. Wird für die Anzeige der Abfragen mehr als 1 Seite benötigt, kann mit "Pfeil"-Buttons von Seite zu Seite geblättert werden (siehe Markierungen in Abbildung 26)

In der Liste stehen in jeder Zeile der Firmenname, das Bundesland, die Steuernummer und die Sicherheitsnummer der abgefragten FSB. Zusätzlich wird in der letzten Spalte jeweils das jüngste Datum angezeigt, an dem die Abfrage das letzte Mal einer Prüfung unterzogen wurde.

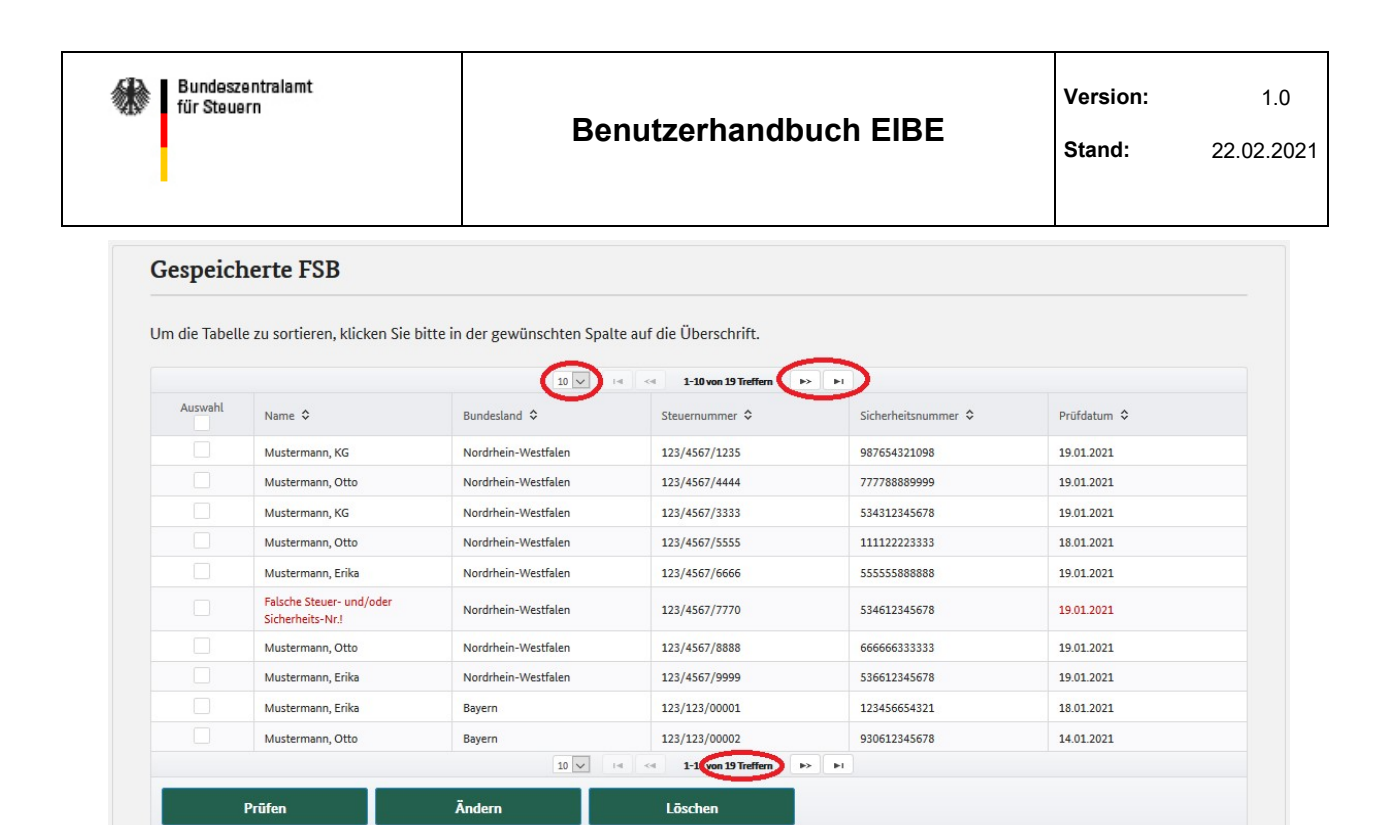

Abbildung 25: Gespeicherte FSB (Auswahlliste)

Bevor eine Aktion mit einer oder mehreren FSB-Abfragen durchgeführt werden kann, muss durch Setzen eines Hakens in die vorgelagerten Kästchen eine Auswahl getroffen werden. Zur gleichzeitigen Auswahl aller Abfragen einer Auswahlseite kann ein Haken in das Kästchen unterhalb der Überschrift "Auswahl" gesetzt werden. Eine erneute Auswahl des Kästchens leert diese Seitenauswahl im Bedarfsfall.

Die Buttons "Prüfen", "Ändern" und "Löschen" bieten die Möglichkeit, Abfragen zu bearbeiten. Wird vor der Betätigung eines Buttons keine Auswahl getätigt, erscheint eine entsprechende Hinweismeldung.

Im Folgenden werden die Aktionsmöglichkeiten einzeln beschrieben.

Beachten Sie, dass es sich hierbei nur um die Bearbeitung Ihrer Abfragen handelt. Es werden keine FSB verändert und es werden keine Abfragen eines anderen Benutzerkontos verändert.

### Prüfen:

Hier erfolgt die eigentliche Überprüfung der Gültigkeit einer oder mehrerer FSB. Bei der Betätigung des Buttons "Prüfen" öffnet sich die Seite "Ergebnis der Prüfung" in Listenform.

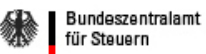

## Benutzerhandbuch EIBE

Stand:

#### Ergebnis der Prüfung

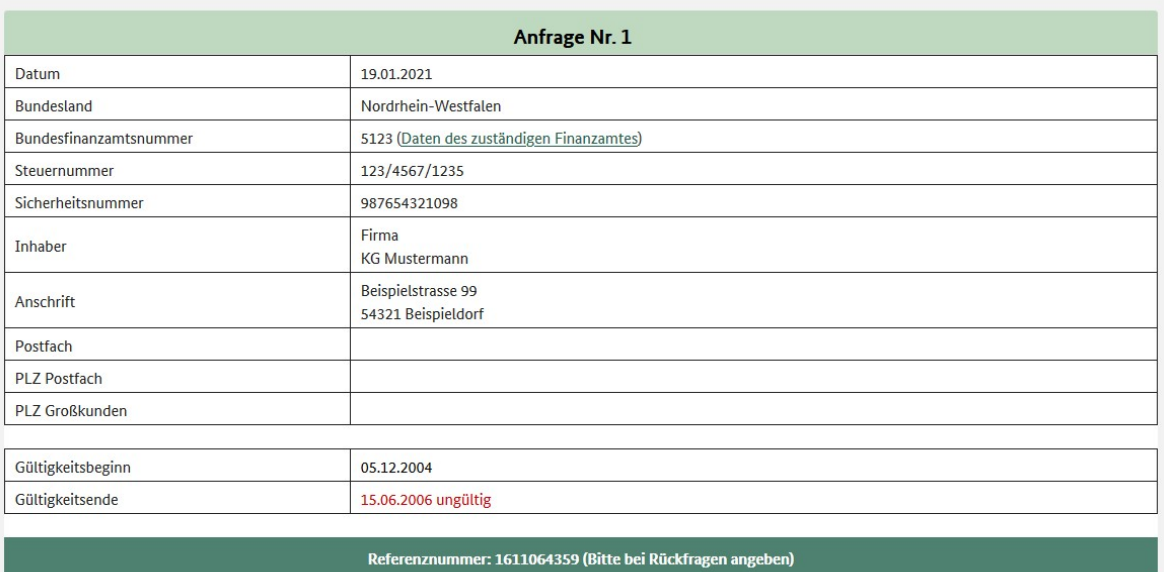

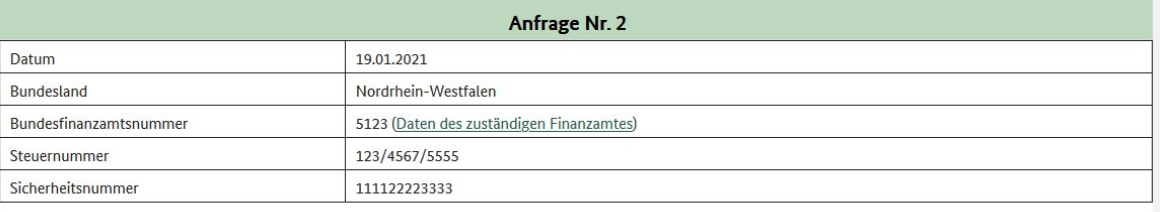

#### Die FSB wurde zurückgenommen.

Dies kann folgende Ursachen haben:

· Die Bescheinigung wurde aus betrieblichen Gründen neu erteilt; Informationen erfragen Sie bitte beim betroffenen Unternehmer.

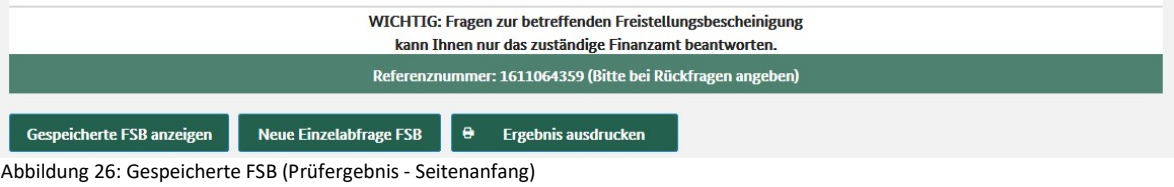

Jede Abfrage zeigt ihr Prüfergebnis in einem separaten Block.

Jeder Block zeigt mindestens folgende Standard-Informationen:

- Abfrage-Nr. (in aufsteigender Reigenfolge)
- Aktuelles Datum (entspricht dem "Prüfdatum" in Abbildung 25)
- Bundesland (bzw. das Format "15-stellig")
- Bundesfinanzamtsnummer (mit Link zur BZSt-Infoseite: Finanzamtsuche)
- Steuernummer
- Sicherheitsnummer
- Weitere Informationen zur FSB, insbesondere deren Gültigkeitsdaten

Bei Rückfragen nutzen Sie bitte die Referenznummer, die stets am Ende des Prüfergebnisses angegeben ist (siehe Abbildung 27).

#### Ergebnis der Prüfung

| Anfrage Nr. 1                                                                                                    |                                          |  |  |  |
|----------------------------------------------------------------------------------------------------|------------------------------------------|--|--|--|
| Datum                                                                                                    | 19.01.2021                               |  |  |  |
| <b>Bundesland</b>                                                                                                    | Nordrhein-Westfalen                      |  |  |  |
| Bundesfinanzamtsnummer                                                                                                    | 5123 (Daten des zuständigen Finanzamtes) |  |  |  |
| Steuernummer                                                                                                    | 123/4567/7770                            |  |  |  |
| Sicherheitsnummer                                                                                                    | 534612345678                             |  |  |  |
| Unter den eingegebenen Suchkriterien wurde kein Datensatz gefunden.<br>Dies kann folgende Ursachen haben:<br>· Die Steuernummer oder die Sicherheitsnummer sind fehlerhaft eingegeben worden. Bitte überprüfen Sie nochmals Ihre Eingabe.<br>. Die Daten der Freistellung sind noch nicht an das Bundeszentralamt für Steuern übermittelt worden. Dies kann mehrere Tage in Anspruch nehmen.<br>· Die Freistellung kann zurückgenommen oder widerrufen worden sein. |                                          |  |  |  |
| WICHTIG: Fragen zur betreffenden Freistellungsbescheinigung<br>kann Ihnen nur das zuständige Finanzamt beantworten.                                                                                                    |                                          |  |  |  |
| Referenznummer: 1611064571 (Bitte bei Rückfragen angeben)                                                                                                    |                                          |  |  |  |
| <b>Gespeicherte FSB anzeigen</b><br><b>Neue Einzelabfrage FSB</b>                                                                                                    | θ۱<br><b>Ergebnis ausdrucken</b>         |  |  |  |

Abbildung 27: Gespeicherte FSB (Prüfergebnis - Seitenende)

Am Seitenende werden zusätzlich 3 Aktionsmöglichkeiten angeboten:

- 1. Bei der Betätigung des Buttons "Gespeicherte FSB anzeigen" öffnet sich die Seite "Gespeicherte FSB" erneut.
- 2. Bei der Betätigung des Buttons "Neue Einzelabfrage FSB" öffnet sich die Seite "Einzelabfrage FSB".
- 3. Bei der Betätigung des Buttons "Ergebnis ausdrucken", öffnet sich der Druckdialog des Systems.

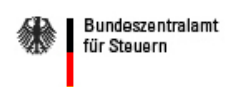

 1.0 22.02.2021

Bei der Betätigung des Buttons "Ändern" öffnet sich die Seite "Gespeicherte FSB ändern".

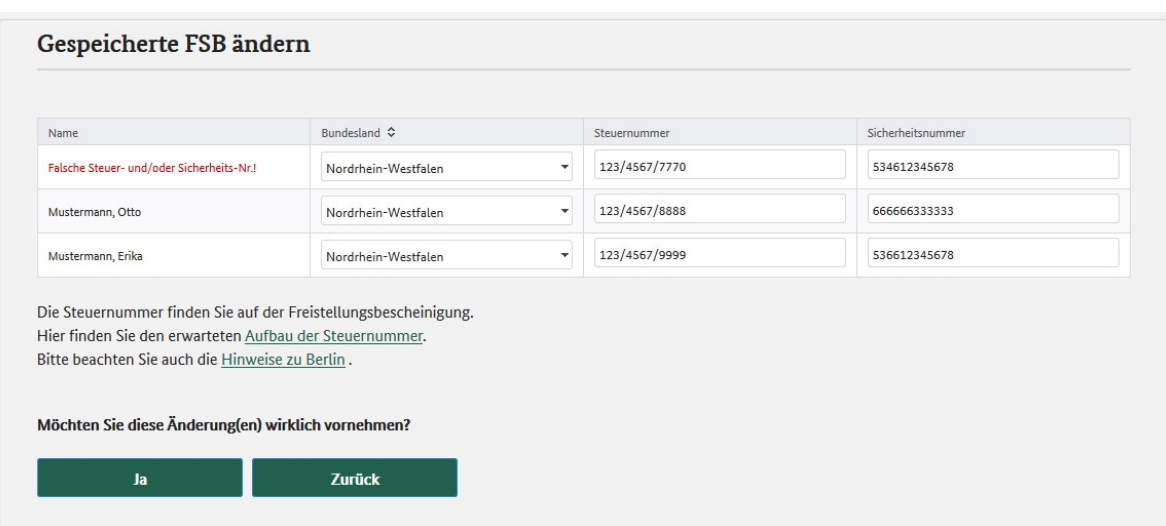

Hier werden alle zuvor ausgewählten FSB-Abfragen in Listenform angezeigt. In der Liste steht der weiterhin nur lesbare Firmenname, während die Angaben für das Bundesland, die Steuernummer und die Sicherheitsnummer nun jeweils veränderbar sind (Schreibmodus).

Sie können nun Änderungen an Ihren Abfragekriterien vornehmen.

Durch Betätigen des Buttons "Ja" werden alle ausgewählten Abfragen auf ihr korrektes Format hin kontrolliert. Werden die Steuernummer bzw. die Sicherheitsnummer nicht im zum Bundesland passenden Format eingegeben, erfolgt eine entsprechende Hinweismeldung für jedes falsche Eingabefeld. Die Liste befindet sich in diesem Fall weiterhin im Schreibmodus und keine der Änderungen wird gespeichert.

Sind alle getätigten Eingaben formal korrekt, erfolgt nach dem Betätigen des Buttons "Ja" eine Gültigkeits-Prüfung für alle ausgewählten FSB-Abfragen. Es ist dabei unerheblich, ob die Kriterien der Abfragen tatsächlich verändert wurden. Es erfolgt ein Wechsel auf die Seite "Gespeicherte FSB", auf der die Änderungen und die Ergebnisse der Gültigkeits-Prüfung angezeigt werden.

Der Änderungsvorgang kann durch Betätigen des Buttons "Zurück" jederzeit abgebrochen werden. Es findet dann keinerlei Format- oder Gültigkeits-Prüfung statt. Es erfolgt ein Wechsel auf die Seite "Gespeicherte FSB" und die Haken für die Auswahl der Abfragen bleiben erhalten.

Befindet sich zur jeweiligen Kombination aus Steuernummer und Sicherheitsnummer kein FSB-Datensatz in der Datenbank, kann kein Inhalt für die Spalte "Name" ermittelt werden.

Stattdessen wird dort der Text "Falsche Steuer- und/oder Sicherheits-Nr.!" ausgegeben.

Dieser Text und das Prüfdatum in der letzten Spalte werden rot hervorgehoben.

Die Auswahlkriterien Ihrer Abfrage (Bundesland, die Steuernummer und die Sicherheitsnummer) werden in der Datenbank hinterlegt und können somit auf der Seite "Gespeicherte FSB" zu einer erneuten, ggf. geänderten Gültigkeits-Prüfung herangezogen werden.

Abbildung 28: Gespeicherte FSB (ändern)

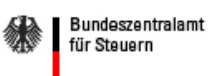

### Löschen:

Ausgangssituation ist auch hier die geöffnete Seite "Gespeicherte FSB" und die getätigte Auswahl einer oder mehrerer FSB-Abfragen.

Bei der Betätigung des Buttons "Löschen" öffnet sich die Seite "Gespeicherte FSB löschen".

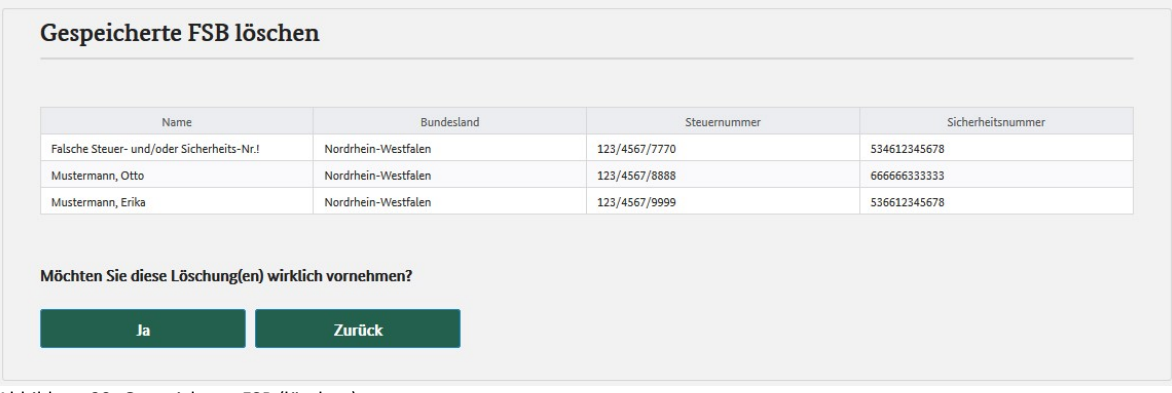

Abbildung 29: Gespeicherte FSB (löschen)

Hier werden alle zuvor ausgewählten FSB-Abfragen in Listenform angezeigt. In der Liste stehen jeweils der Firmenname, das Bundesland, die Steuernummer und die Sicherheitsnummer, jeweils weiterhin unveränderbar im Lesemodus.

Durch Betätigen des Buttons "Ja" als Antwort auf die Sicherheitsabfrage werden alle gewählten Abfragen gelöscht.

Es erfolgt ein Wechsel auf die Seite "Gespeicherte FSB". Die vorher gelöschten Abfragen werden nun nicht mehr angezeigt.

Alternativ kann der Vorgang durch Betätigung des Buttons "Zurück" abgebrochen werden. Die Haken für die Datensatz-Auswahl bleiben erhalten. Auch hier erfolgt ein Wechsel auf die Seite "Gespeicherte FSB".

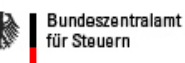

## 2.2.4 XML-RPC-Schnittstelle

Die Abfragemöglichkeit via XML-RPC-Schnittstelle stellt die Möglichkeit der Abfrage außerhalb der Anwendung "EIBE" dar und kann aus unterschiedlicher Software heraus erfolgen. Diese Abfragemöglichkeit ist insbesondere für Massenabfragen vorgesehen.

Informationen über die Verwendung der Schnittstelle, können über den Menüpunkt "XML-RPC-Schnittstelle / Schnittstelle - Aufruf " abgerufen werden.

Dabei ist die dort erläuterte/beschriebene Syntax (formale Anforderung an den Aufbau des Programmaufrufs und seiner Parameter) zu beachten. Ein Beispiel für einen http-Aufruf finden Sie über den Untermenüpunkt "Schnittstelle - Aufruf". Das Ergebnis der Abfrage wird in Form eines XML-Strings angezeigt. Die Beschreibung des Aufbaus dieses XML-Strings finden Sie im Untermenüpunkt "Antwort – Aufbau" und ein Beispiel hierzu finden Sie im Untermenüpunkt "Antwort – Beispiel".

Weitere Hinweise können sie den nachfolgenden Untermenüpunkten entnehmen.

## 2.2.4.1 Schnittstelle – Aufruf

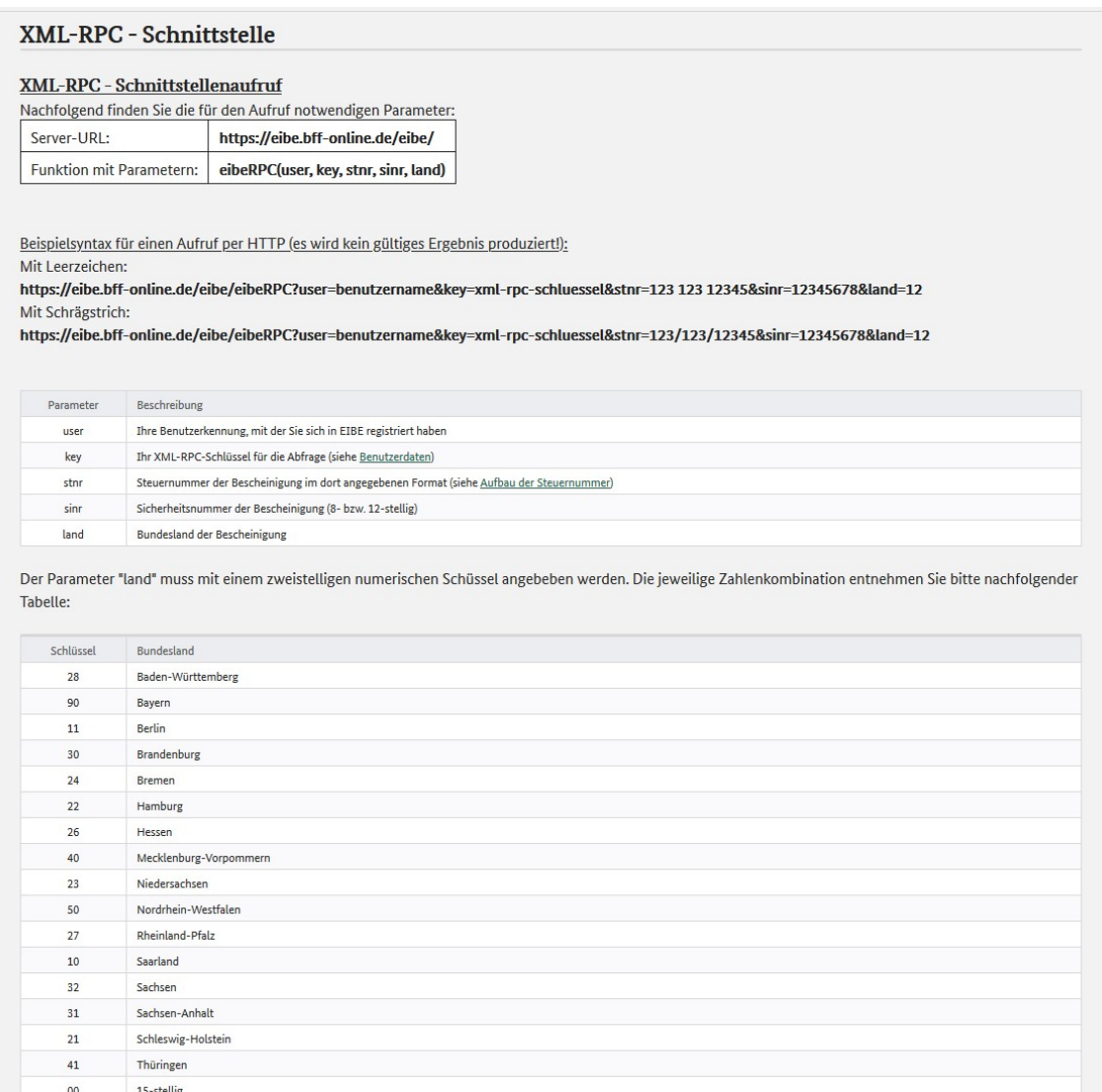

Abbildung 30: XML-RPC (Schnittstellenaufruf)

Der Aufruf setzt sich zusammen aus:

- Der Server-URL (https://eibe.bff-online.de/eibe/)
- Dem Namen der Funktion (eibeRPC)
- Und deren Parameter
	- o user: Ihre Benutzerkennung, mit der Sie sich in EIBE registriert haben
	- o key: Ihr XML-RPC-Schlüssel für die Abfrage (siehe Benutzerdaten)
	- o stnr: Steuernummer der Bescheinigung im dort angegebenen Format (siehe Link zum "Aufbau der Steuernummer")
	- o sinr: Sicherheitsnummer der Bescheinigung (8- bzw. 12-stellig)
	- o land: Bundesland der Bescheinigung als zweistelliger, numerischer Schlüssel, wie er in der unten anstehenden Tabelle aufgelistet ist)

Fehlt einer der geforderten Parameter, wird ein XML-Satz mit einer entsprechenden Fehlermeldung zurückgegeben.

Beispiele für Aufrufe per HTTP (es wird kein gültiges Ergebnis produziert!):

Mit Leerzeichen:

https://eibe.bff-online.de/eibe/eibeRPC?user=benutzername&key=xml-rpc-schluessel&stnr=123 123 12345&sinr=12345678&land=12

Mit Schrägstrich:

https://eibe.bff-online.de/eibe/eibeRPC?user=benutzername&key=xml-rpcschluessel&stnr=123/123/12345&sinr=12345678&land=12

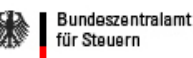

## 2.2.4.2 Antwort – Aufbau

#### XML-RPC - Schnittstelle

#### XML-RPC - Antwort-Aufbau

Als Rückgabe wird ein Hash mit folgenden Parametern ausgegeben:

#### fehler code / fehler text

Bei einem Verarbeitungsfehler wird in fehler\_code ein Wert ungleich 000 ausgegeben. Dieser wird in fehler\_text näher erläutert (s. Übersicht der Fehlercodes)

#### abfrage nr

Unter dieser Referenznummer wird in einer Logdatei die Anfrage für eventuelle Rückfragen gespeichert.

#### stnr / sinr

Zur Zuordnung der Abfrage wird die abgefragte Steuernummer und Sicherheitsnummer zurückgegeben. Die Steuernummer wird bei der Abfrage in eine 15- bzw. 25-stellige Steuernummer umgewandelt.

#### gbdat

Gültigkeitsbeginn der Freistellungsbescheinigung

#### gedat

Falls die Freistellungsbescheinigung zeitlich eingeschränkt ist, wird hier das Ende der Gültigkeit angegeben.

#### anr, nachname, vorname, str, plz, ort, pf, plzpf und plzgk

Der Name und die Anschrift des Inhabers der Freistellungsbescheinigung. Bei einer Straßenanschrift wird die Postleitzahl im Element plz, bei einer Postfachanschrift im Element plzpf und bei einer Großkundenanschrift im Element plzgk zurückgegeben.

#### nachnamele, vornamele, strle, plzle, ortle und pfle

Falls die Freistellungsbescheinigung auf eine bestimmte Leistung beschränkt ist, enthalten diese Elemente die Adresse des Leistungsempfängers.

#### kz und gedatle

Ist das Element kz gesetzt, so ist die Freistellungsbescheinigung auf ein bestimmtes Gewerk beschränkt und bedeutet bei einer

· 1: das Ende ist jedoch offen.

· 2: die Freistellungsbescheinigung endet mit dem in gedatle bestimmten Datum.

#### ortbl und gewerk

Ist die Freistellungsbescheinigung auf ein bestimmtes Gewerk beschränkt, wird dieses in gewerk spezifiziert und in ortbl der Ort der Bauleistung angegeben.

Abbildung 31: XML-RPC (Antwort-Aufbau)

Zurückgegeben wird ein XML-Satz wie er unter "Antwort - Beispiel" gezeigt wird. Der Satz kann folgende Elemente enthalten, die jeweils in einem "param"-Element zusammengefasst sind:

### fehler\_code / fehler\_text

Bei einem Verarbeitungsfehler wird im Element "fehler\_code" ein Wert ungleich 000 ausgegeben. Dieser wird im Element "fehler\_text" näher erläutert (s. "Übersicht der Fehlercodes")

• abfrage nr

Unter dieser Referenznummer wird in einer Logdatei die Anfrage für eventuelle Rückfragen gespeichert.

stnr / sinr

Zur Zuordnung der Abfrage wird die abgefragte Steuernummer und Sicherheitsnummer zurückgegeben. Die Steuernummer wird bei der Abfrage in eine 15- bzw. 25-stellige Steuernummer umgewandelt.

- Gbdat Gültigkeitsbeginn der Freistellungsbescheinigung
- Gedat

Falls die Freistellungsbescheinigung zeitlich eingeschränkt ist, wird hier das Ende der Gültigkeit angegeben.

 anr, nachname, vorname, str, plz, ort, pf, plzpf und plzgk Der Name und die Anschrift des Inhabers der Freistellungsbescheinigung. Bei einer

Straßenanschrift wird die Postleitzahl im Element "plz", bei einer Postfachanschrift im Element "plzpf" und bei einer Großkundenanschrift im Element "plzgk" zurückgegeben.

## nachnamele, vornamele, strle, plzle, ortle und pfle

Falls die Freistellungsbescheinigung auf eine bestimmte Leistung beschränkt ist, enthalten diese Elemente die Adresse des Leistungsempfängers.

### • kz und gedatle

Ist das Element kz gesetzt, so ist die Freistellungsbescheinigung auf ein bestimmtes Gewerk beschränkt und bedeutet bei einer

- o 1: das Ende ist jedoch offen.
- o 2: die Freistellungsbescheinigung endet mit dem in gedatle bestimmten Datum.

## • ortbl und gewerk

Ist die Freistellungsbescheinigung auf ein bestimmtes Gewerk beschränkt, wird dieses im Element "gewerk" spezifiziert und im Element "ortbl" der Ort der Bauleistung angegeben.

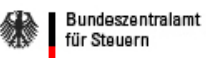

## 2.2.4.3 Antwort – Beispiel

XML-RPC - Schnittstelle

**XML-RPC - Antwort-Beispiel** Das Ergebnis hat folgendes Format: fehler\_code 000 fehler\_text Datensatz gefunden abfrage\_nr 0000000018 stnr 123456789012345 sinr 123456789012 gbdat 2005-01-01 gedat 2007-12-31 anr Herrn nachname Mustermann vorname Max str Musterring 1 plz 12345 ort Musterhausen pf plzpf plzgk nachnamele vornamele strle plzle ortle pfle kz

Der Quellcode des obigen Beispiels:

gedatle None ortbl gewerk

| <params></params>                                           |  |
|-------------------------------------------------------------|--|
| <param/>                                                    |  |
| <value></value>                                             |  |
| <array></array>                                             |  |
| <data></data>                                               |  |
| <value><string>fehler code</string></value>                 |  |
| <value><string>000</string></value>                         |  |
|                                                             |  |
|                                                             |  |
|                                                             |  |
|                                                             |  |
| <param/>                                                    |  |
| <value></value>                                             |  |
| <array></array>                                             |  |
| <data></data>                                               |  |
| <value><string>fehler_text</string></value>                 |  |
| <value><string>Datensatz gefunden</string><th></th></value> |  |
|                                                             |  |
| < array                                                     |  |
|                                                             |  |
|                                                             |  |
|                                                             |  |
|                                                             |  |
|                                                             |  |
|                                                             |  |
|                                                             |  |
| <param/>                                                    |  |
| <value></value>                                             |  |
| <array></array>                                             |  |
| <data></data>                                               |  |
| <value><string>gewerk</string></value>                      |  |
| <value><string></string></value>                            |  |
|                                                             |  |
|                                                             |  |
|                                                             |  |
|                                                             |  |
| $\langle$ /params>                                          |  |
|                                                             |  |

Abbildung 32: XML-RPC (Antwort-Beispiel)

Das Root-Element "params" umrahmt die Rückgaben, die jeweils in einem "param"-Element zusammengefasst sind. Alle Elemente enthalten ein Unterelement "value" mit der Beschreibung/Benamung (z.B. "fehler\_code", "stnr" oder "sinr") und ein Unterelement "value" mit dem Wert.

Ein Beispiel für eine Rückgabe des Nachnamens des Inhabers der Freistellungsbescheinigung könnte folgendermaßen aussehen:

<param> <value> <array> <data> <value><string>nachname</string></value> <value><string>Mustermann</string></value> </data> </array> </value> </param>

## 2.2.4.4 Übersicht der Fehlercodes

Falls die Abfrage erfolgreich war, wird der Code "000" zurückgegeben.

Falls die Abfrage nicht erfolgreich war, kann dies mehrere Ursachen haben. Diese werden durch verschiedene Fehlercodes angezeigt. Die Liste dieser Codes finden Sie im Untermenüpunkt "Übersicht der Fehlercodes".

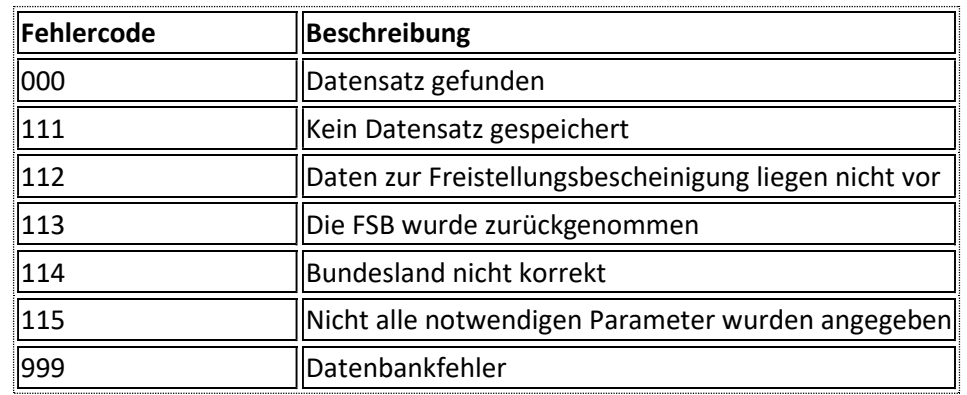

## XML-RPC - Übersicht der Fehlercodes

Abbildung 33: XML-RPC (Übersicht der Fehlercodes)

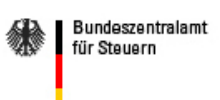

## 2.2.5 Abmelden

Auf der Startseite angemeldeter Nutzer\*innen wird in der Hauptnavigation der Menüpunkt "Abmelden" angezeigt. Bei der Betätigung dieses Menüpunkts werden Nutzer\*innen abgemeldet, und es wird wieder die Startseite angezeigt.

> Startseite  $\mbox{BMF-Schreiben}$ Registrieren Passwort vergessen Anmelden

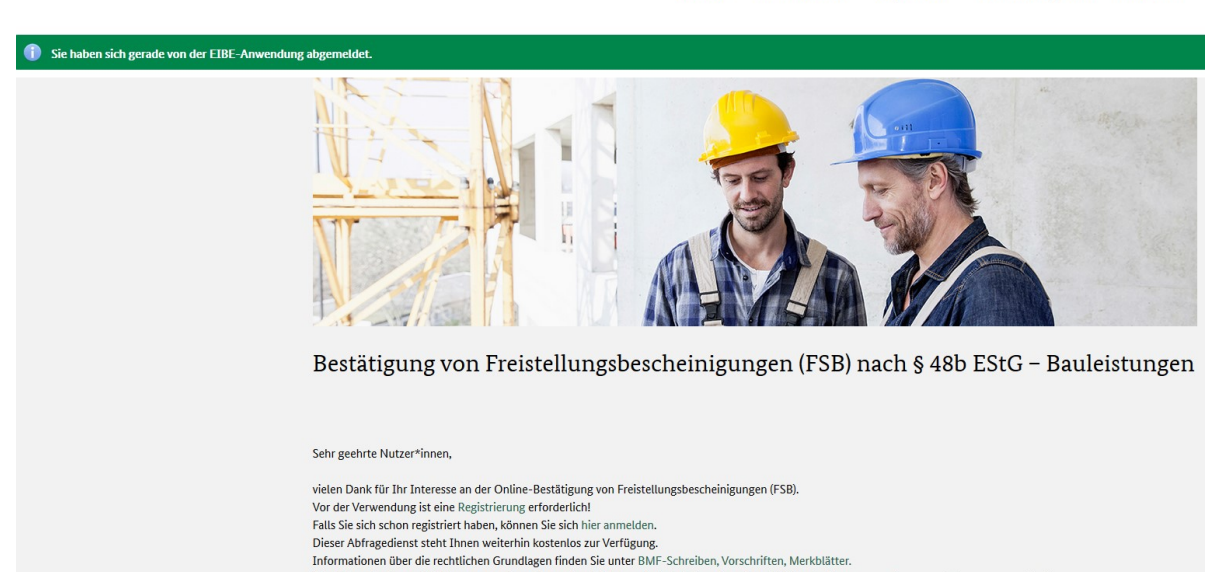

Eline Liste mit den am häufigsten gestellten Fragen (engl. Frequently Asked Questions, kurz FAQ) steht Ihnen unter Fragen und Antworten zur Verfügung.<br>Bei Problemen nutzen Sie bitte unser Kontaktformular. Ihr EIBE-Team

Abbildung 34: Startseite nach der Abmeldung

## 3 Abkürzungsverzeichnis

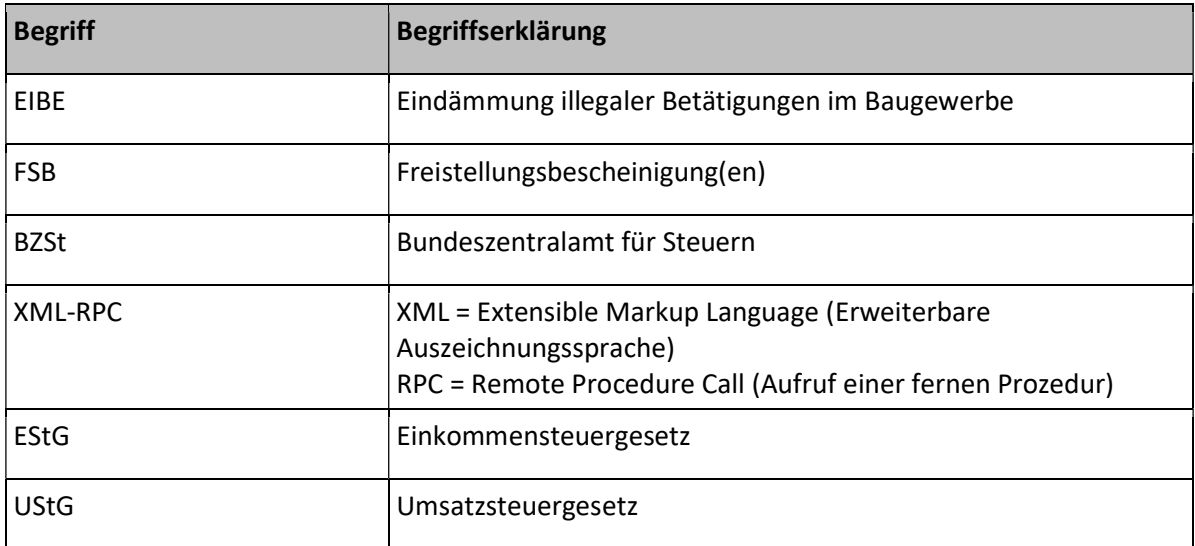

22.02.2021

## 4 Abbildungs- und Tabellenverzeichnis

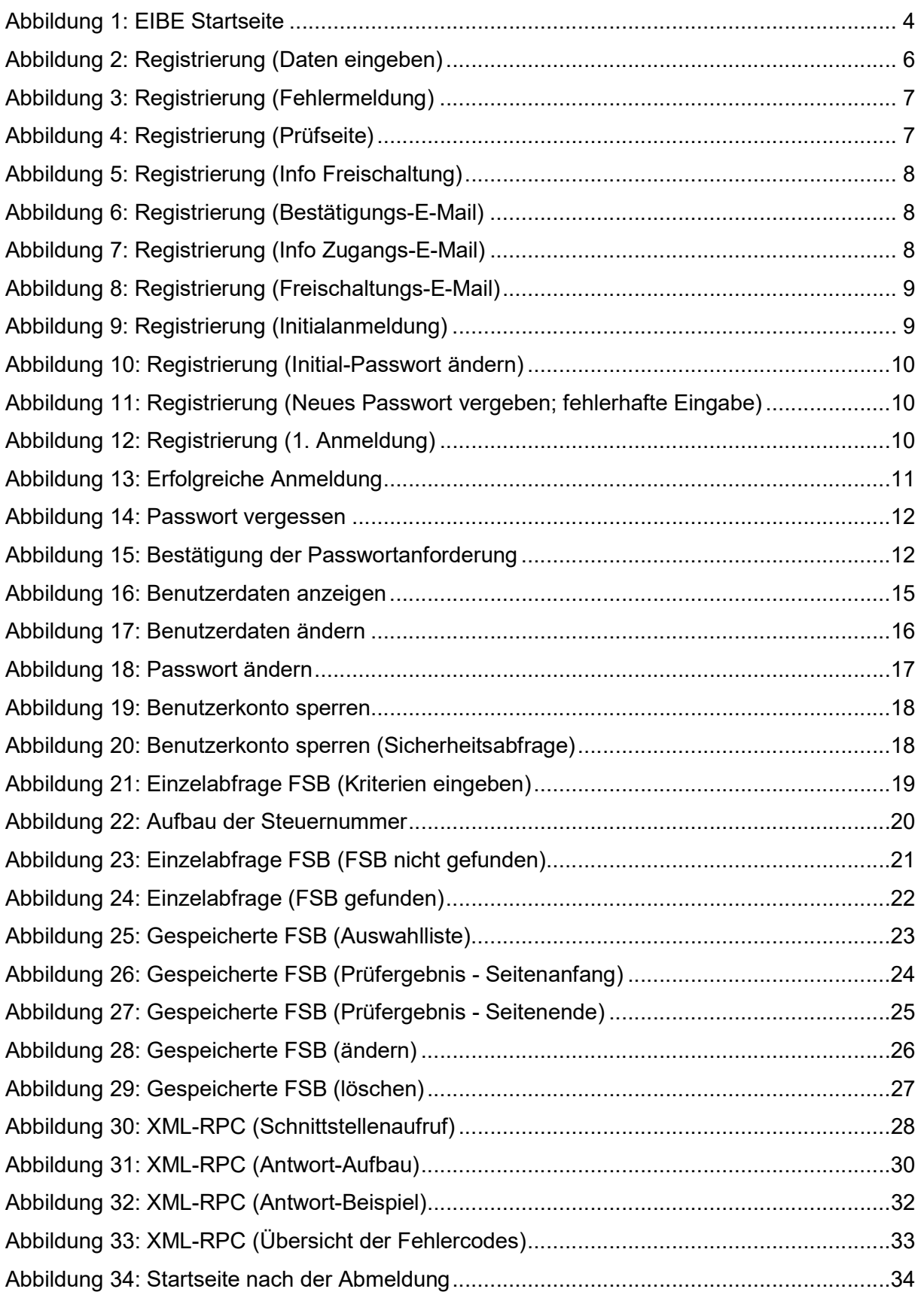